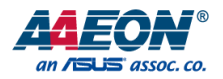

### BOXER-6640

Fanless Embedded Box PC

User's Manual 3<sup>rd</sup> Ed

*Last Updated: February 26, 2019*

#### Copyright Notice

This document is copyrighted, 2019. All rights are reserved. The original manufacturer reserves the right to make improvements to the products described in this manual at any time without notice.

No part of this manual may be reproduced, copied, translated, or transmitted in any form or by any means without the prior written permission of the original manufacturer. Information provided in this manual is intended to be accurate and reliable. However, the original manufacturer assumes no responsibility for its use, or for any infringements upon the rights of third parties that may result from its use.

The material in this document is for product information only and is subject to change without notice. While reasonable efforts have been made in the preparation of this document to assure its accuracy, AAEON assumes no liabilities resulting from errors or omissions in this document, or from the use of the information contained herein.

AAEON reserves the right to make changes in the product design without notice to its

users.

#### Acknowledgement

Fanless Embedded Box PC

All other products' name or trademarks are properties of their respective owners.

- Microsoft Windows ® is a registered trademark of Microsoft Corp.
- Intel®, Platium®, Celeron®, and Xeon® are registered trademarks of Intel Corporation
- Atom™ is a trademark of Intel Corporation

All other product names or trademarks are properties of their respective owners.

#### Packing List

Before setting up your product, please make sure the following items have been shipped:

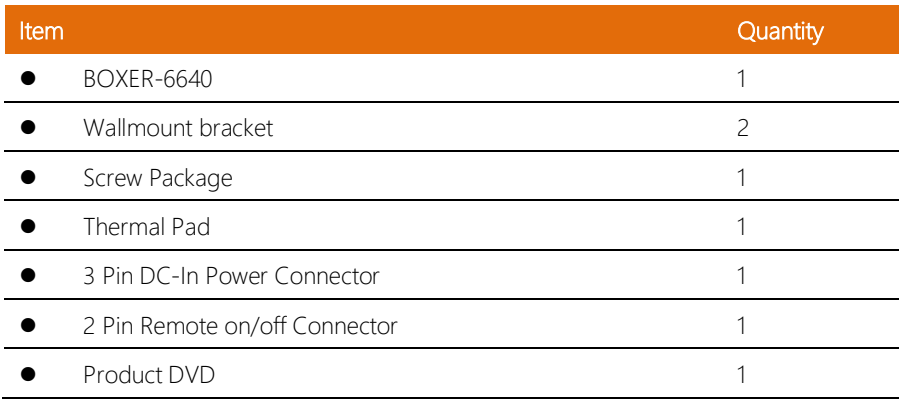

If any of these items are missing or damaged, please contact your distributor or sales representative immediately.

#### About this Document

This User's Manual contains all the essential information, such as detailed descriptions and explanations on the product's hardware and software features (if any), its specifications, dimensions, jumper/connector settings/definitions, and driver installation instructions (if any), to facilitate users in setting up their product.

Users may refer to the AAEON.com for the latest version of this document.

BOXER-6640

#### Safety Precautions

Please read the following safety instructions carefully. It is advised that you keep this manual for future references

- 1. All cautions and warnings on the device should be noted.
- 2. Make sure the power source matches the power rating of the device.
- 3. Position the power cord so that people cannot step on it. Do not place anything over the power cord.
- 4. Always completely disconnect the power before working on the system's hardware.
- 5. No connections should be made when the system is powered as a sudden rush of power may damage sensitive electronic components.
- 6. If the device is not to be used for a long time, disconnect it from the power supply to avoid damage by transient over-voltage.
- 7. Always disconnect this device from any power supply before cleaning.
- 8. While cleaning, use a damp cloth instead of liquid or spray detergents.
- 9. Make sure the device is installed near a power outlet and is easily accessible.
- 10. Keep this device away from humidity.
- 11. Place the device on a solid surface during installation to prevent falls.
- 12. Do not cover the openings on the device to ensure optimal heat dissipation.
- 13. Watch out for high temperatures when the system is running.
- 14. Do not touch the heat sink or heat spreader when the system is running
- 15. Never pour any liquid into the openings. This could cause fire or electric shock.
- 16. As most electronic components are sensitive to static electrical charge, be sure to ground yourself to prevent static charge when installing the internal components. Use a grounding wrist strap and contain all electronic components in any static-shielded containers.
- 17. If any of the following situations arises, please the contact our service personnel:
	- i. Damaged power cord or plug
	- ii. Liquid intrusion to the device
	- iii. Exposure to moisture
	- iv. Device is not working as expected or in a manner as described in this manual
	- v. The device is dropped or damaged
	- vi. Any obvious signs of damage displayed on the device
- 18. Do not leave this device in an uncontrolled environment with temperatures beyond the device's permitted storage temperatures (see chapter 1) to prevent damage.
- 19. Do NOT disassemble the motherboard so as not to damage the system or void your warranty.
- 20. If the thermal pad had been damaged, please contact AAEON's salesperson to purchase a new one. Do NOT use those of other brands.
- 21. The Hex Cylinder Coppers on the front panel are not removable.
- 22. Repeatedly assemble and disassemble the system may cause damages to the exterior paint and surface and screw holes.
- 23. Use the right size screwdriver.
- 24. Use the screwdriver correctly to remove screws from the system.

#### FCC Statement

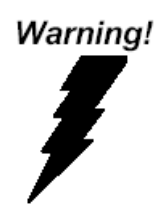

This device complies with Part 15 FCC Rules. Operation is subject to the following two conditions: (1) this device may not cause harmful interference, and (2) this device must accept any interference received including interference that may cause undesired operation.

#### *Caution:*

*There is a danger of explosion if the battery is incorrectly replaced. Replace only with the same or equivalent type recommended by the manufacturer. Dispose of used batteries according to the manufacturer's instructions and your local government's recycling or disposal directives.*

#### *Attention:*

*Il y a un risque d'explosion si la batterie est remplacée de façon incorrecte. Ne la remplacer qu'avec le même modèle ou équivalent recommandé par le constructeur. Recycler les batteries usées en accord avec les instructions du fabricant et les directives gouvernementales de recyclage.*

#### China RoHS Requirements (CN)

产品中有毒有害物质或元素名称及含量

AAEON Embedded Box PC/ Industrial System

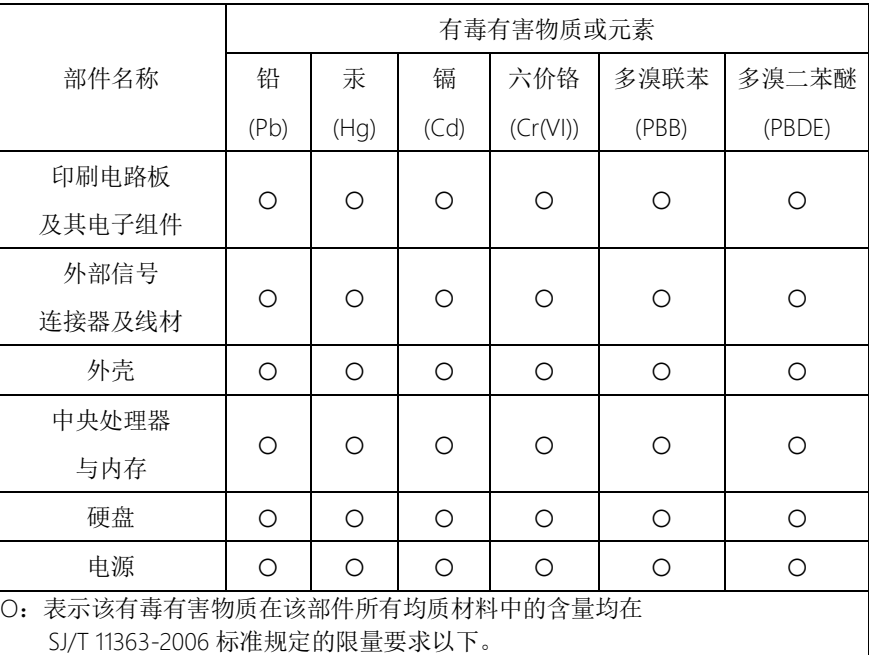

X:表示该有毒有害物质至少在该部件的某一均质材料中的含量超出 SJ/T 11363-2006 标准规定的限量要求。

备注:

一、此产品所标示之环保使用期限,系指在一般正常使用状况下。 二、上述部件物质中央处理器、内存、硬盘、电源为选购品。

#### China RoHS Requirement (EN)

#### Poisonous or Hazardous Substances or Elements in Products

AAEON Embedded Box PC/ Industrial System

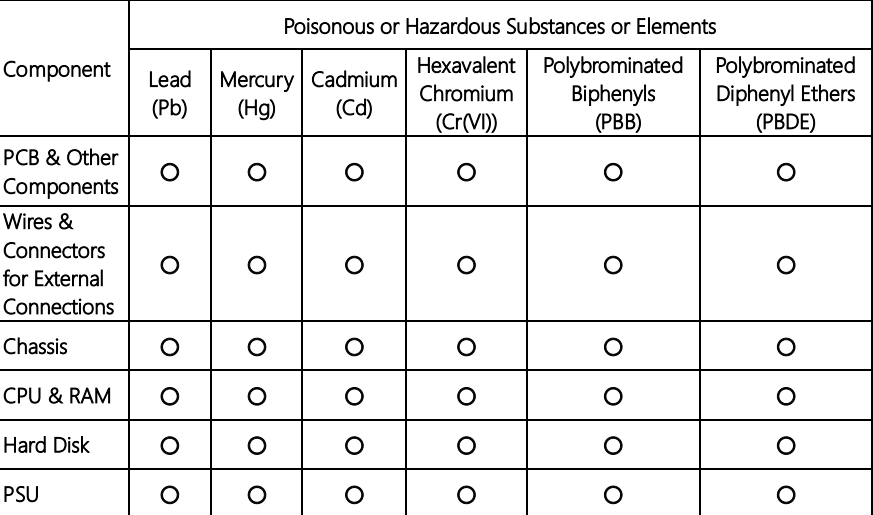

O: The quantity of poisonous or hazardous substances or elements found in each of the component's parts is below the SJ/T 11363-2006-stipulated requirement.

X: The quantity of poisonous or hazardous substances or elements found in at least one of the component's parts is beyond the SJ/T 11363-2006-stipulated requirement.

#### Note: The Environment Friendly Use Period as labeled on this product is applicable under normal usage only

#### Table of Contents

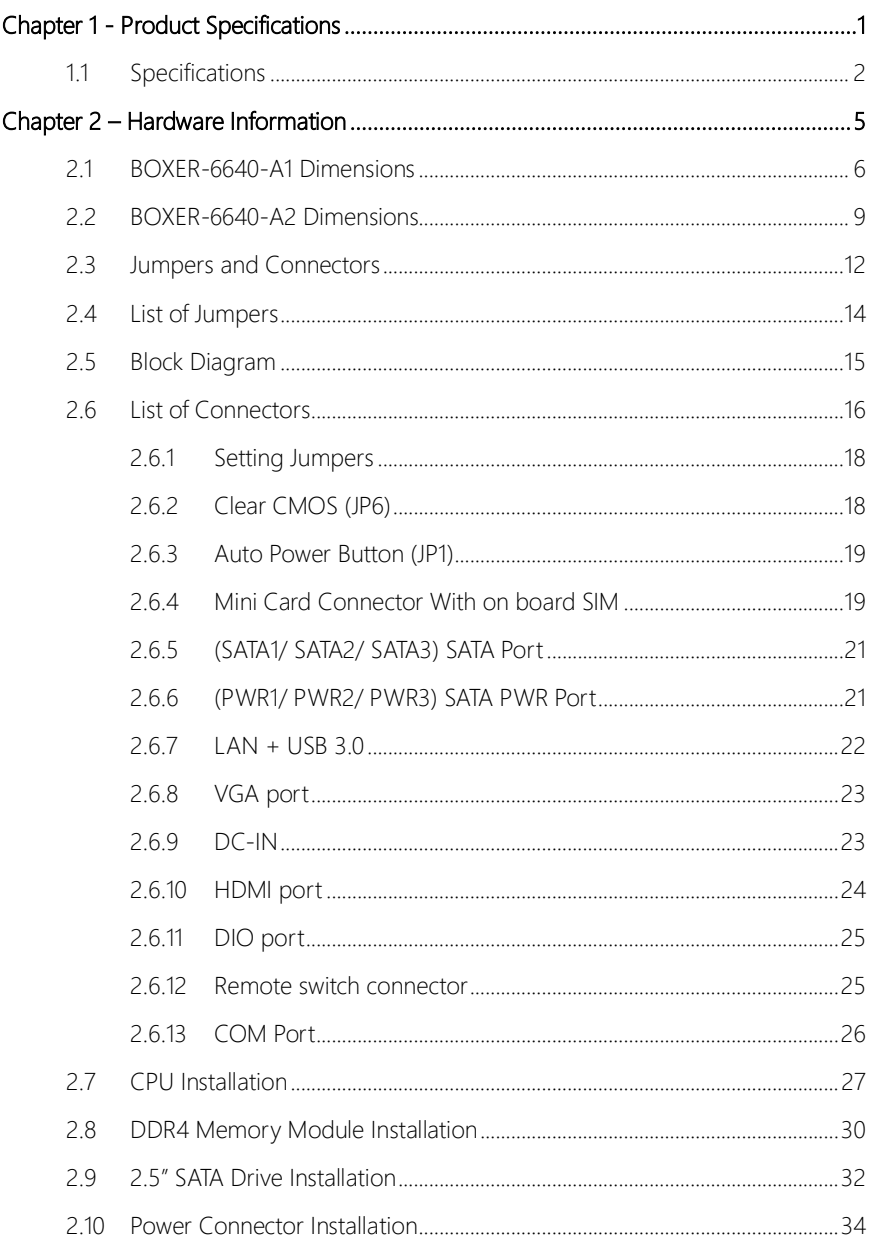

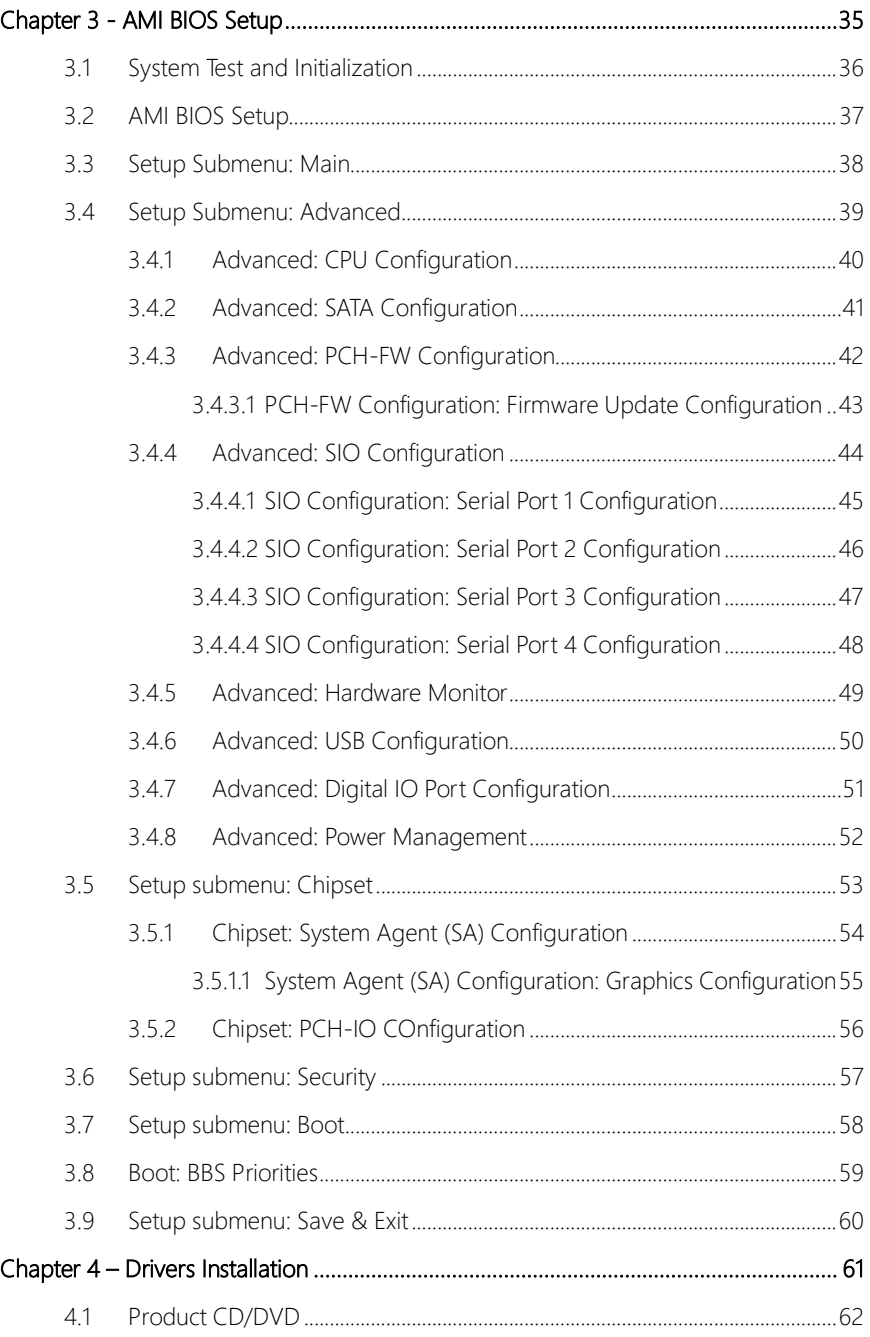

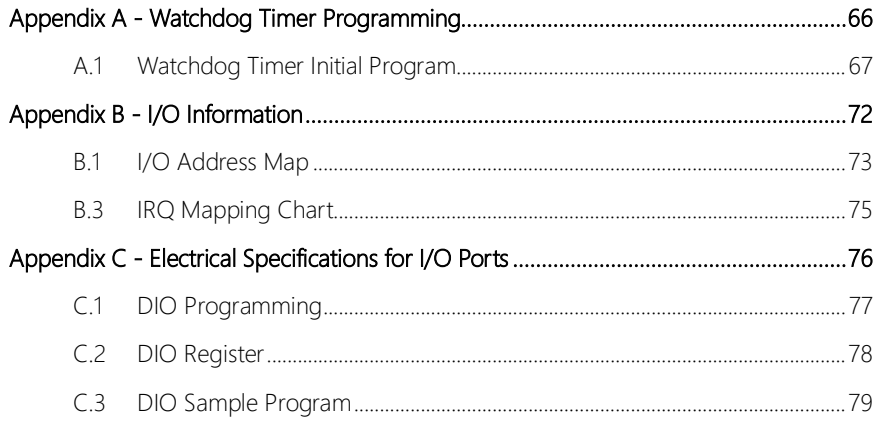

## Chapter 1

<span id="page-13-0"></span>Product Specifications

#### <span id="page-14-0"></span>1.1 Specifications

Fanless Embedded Box PC

BOXER-6640

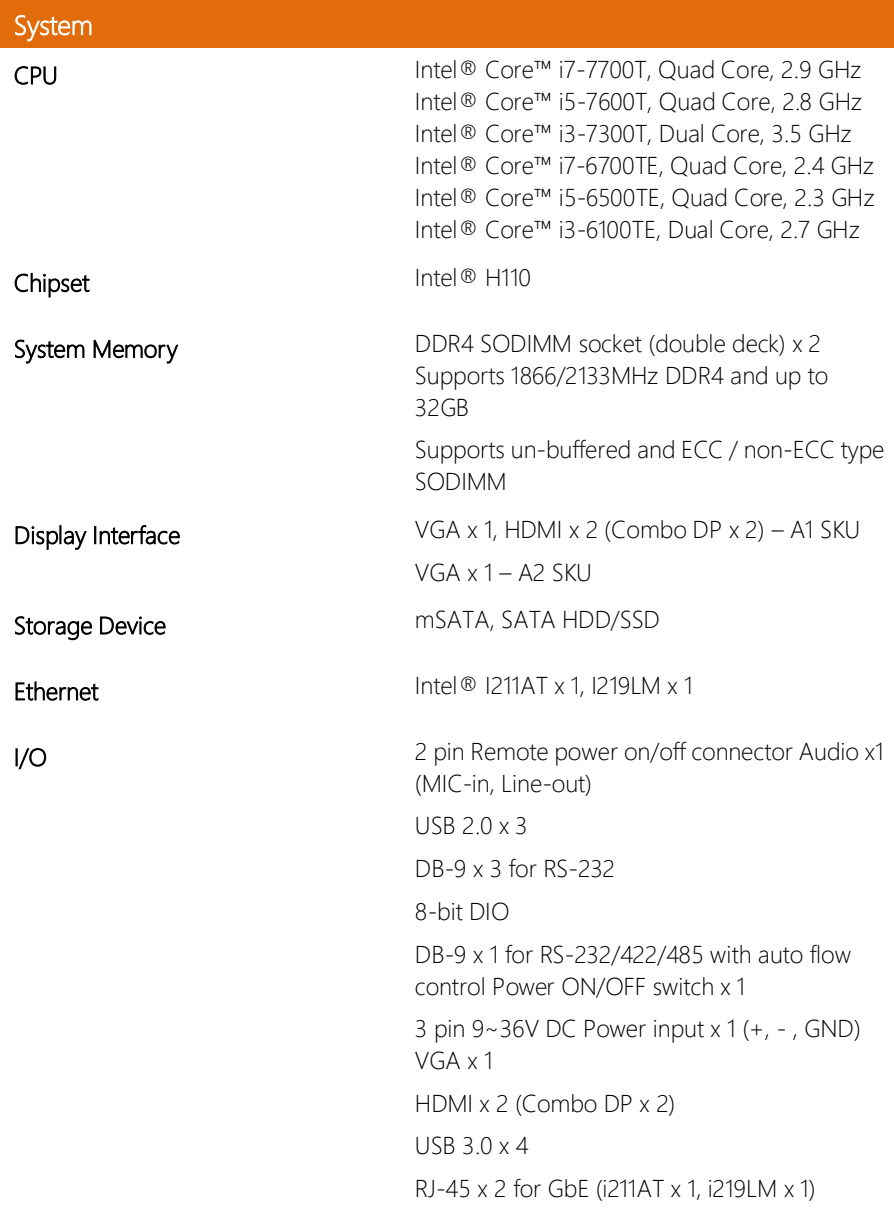

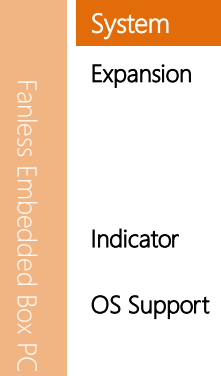

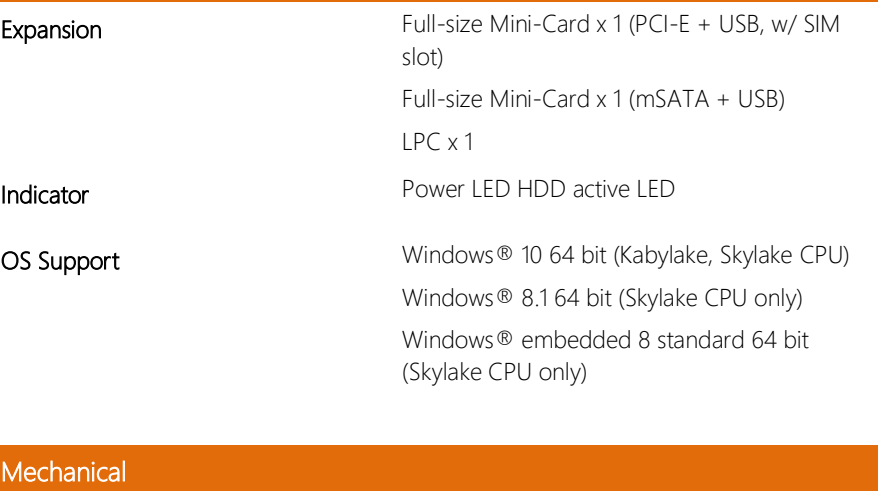

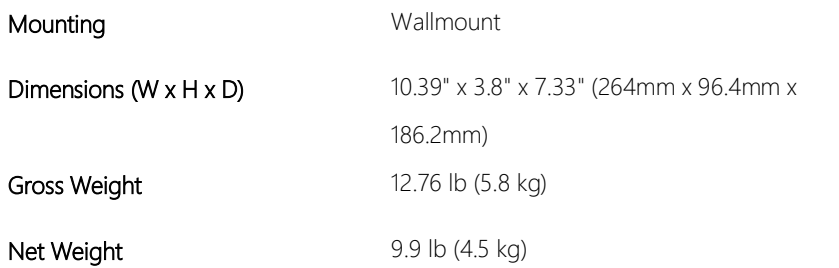

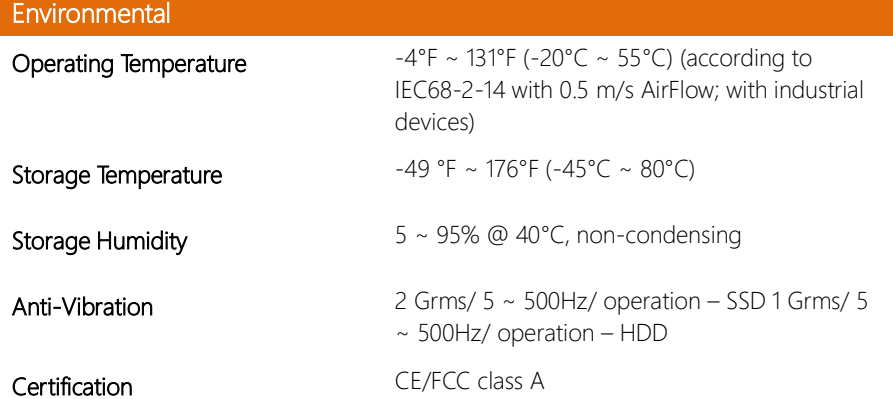

# BOXER-6640

### Power Supply

Power Requirement 3-pin Phoenix DC Input 9~36V

## Chapter 2

<span id="page-17-0"></span>Hardware Information

#### <span id="page-18-0"></span>2.1 BOXER-6640-A1 Dimensions

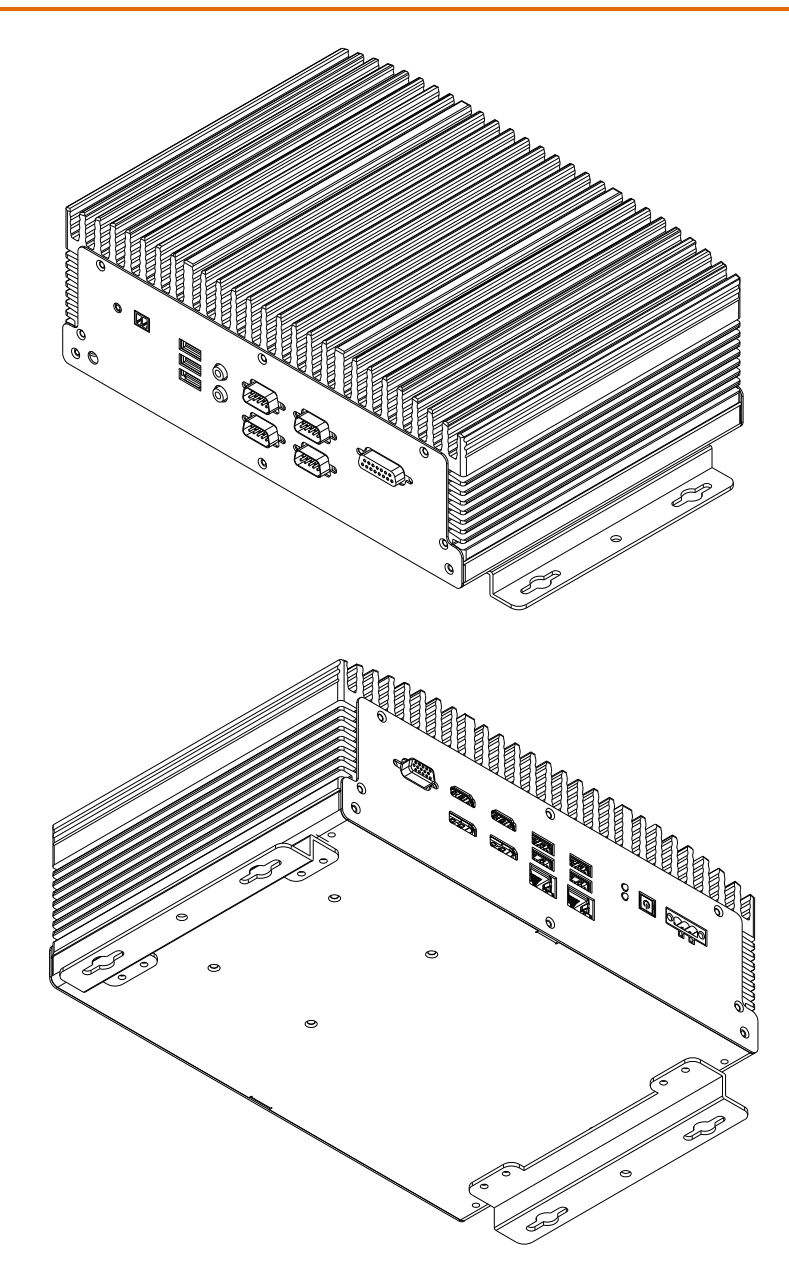

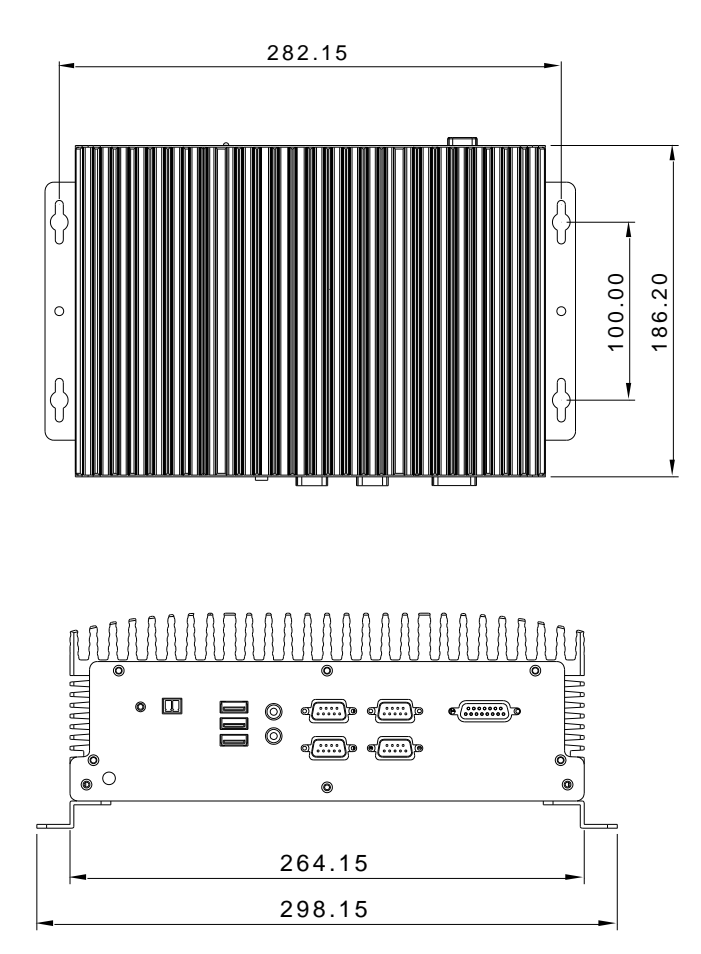

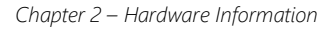

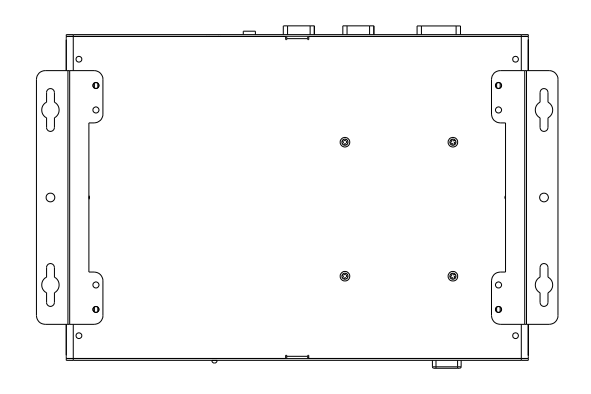

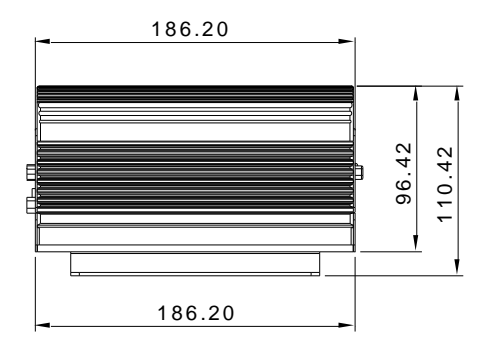

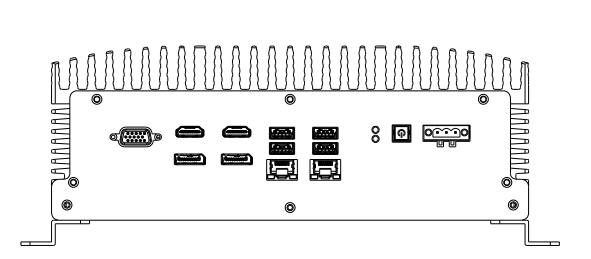

#### <span id="page-21-0"></span>2.2 BOXER-6640-A2 Dimensions

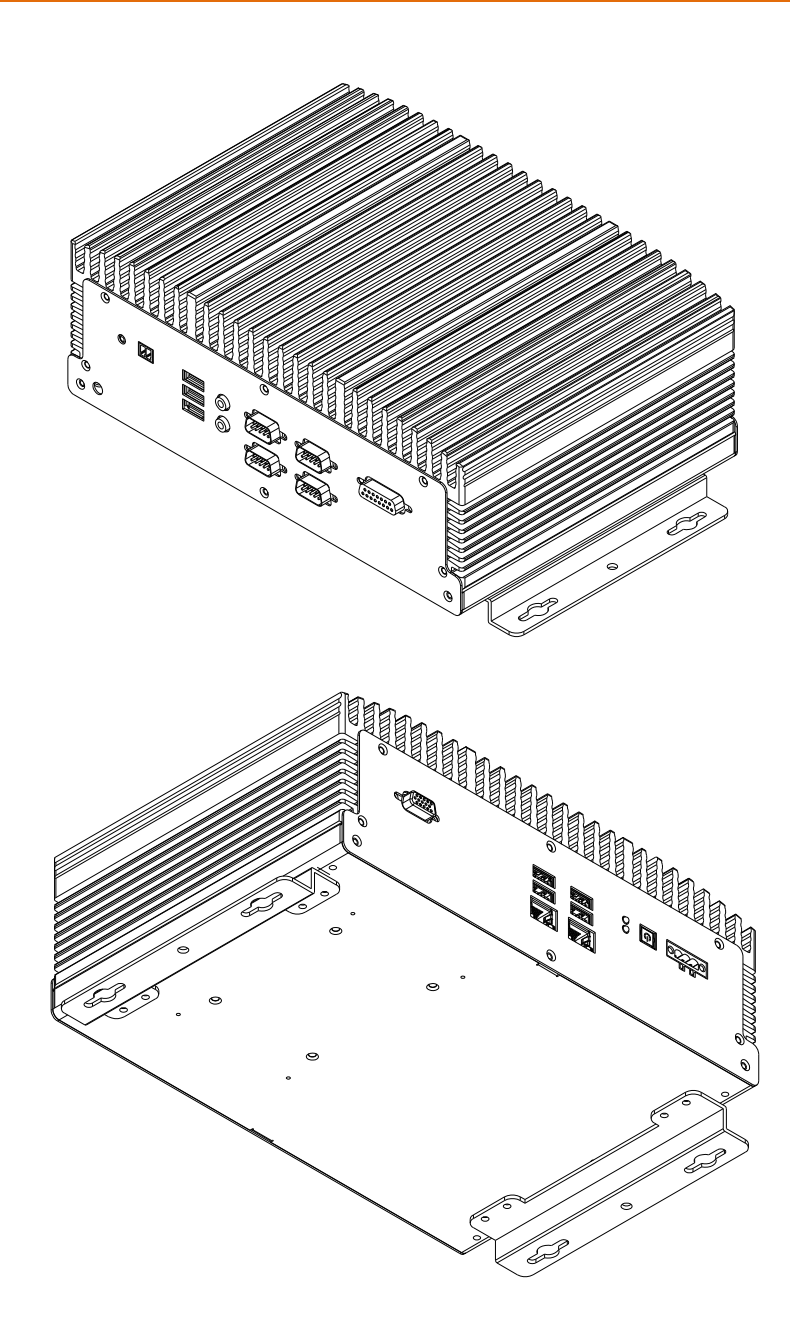

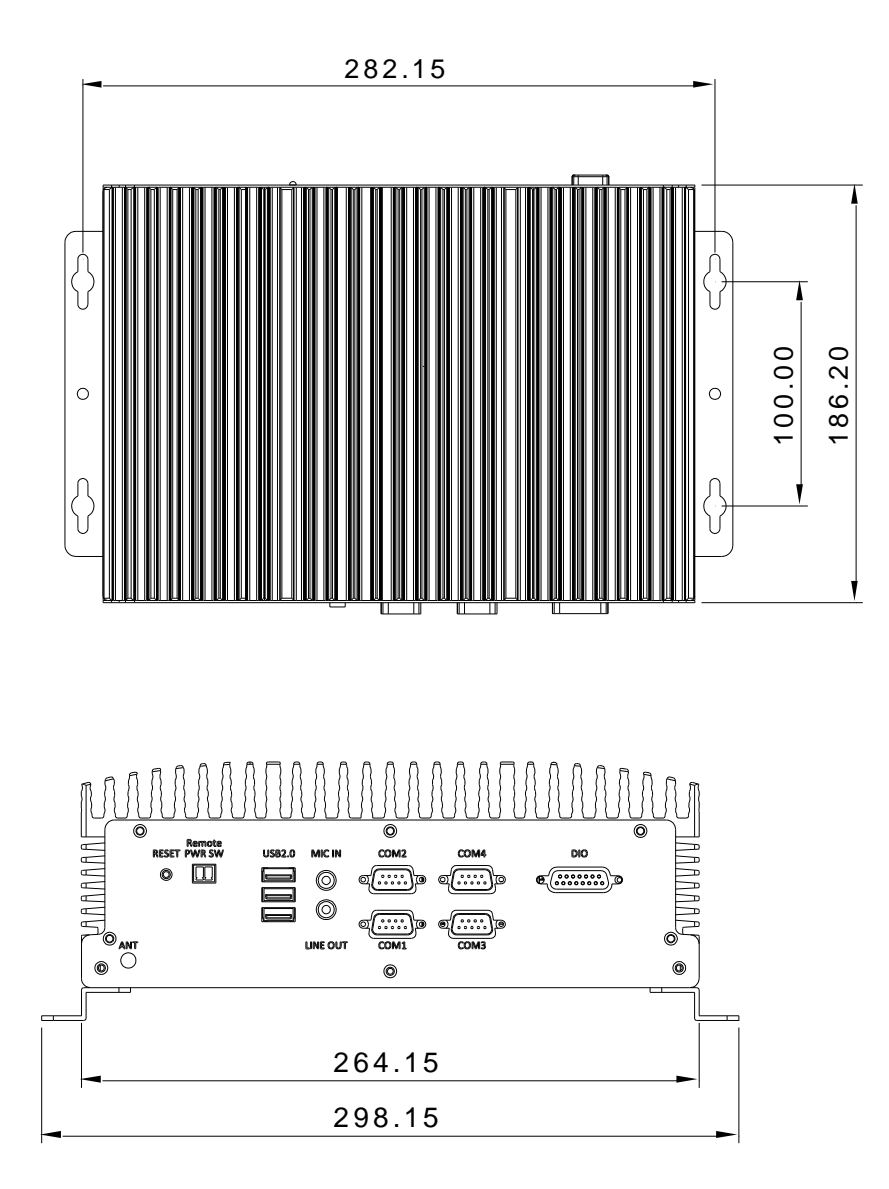

## BOXER-6640

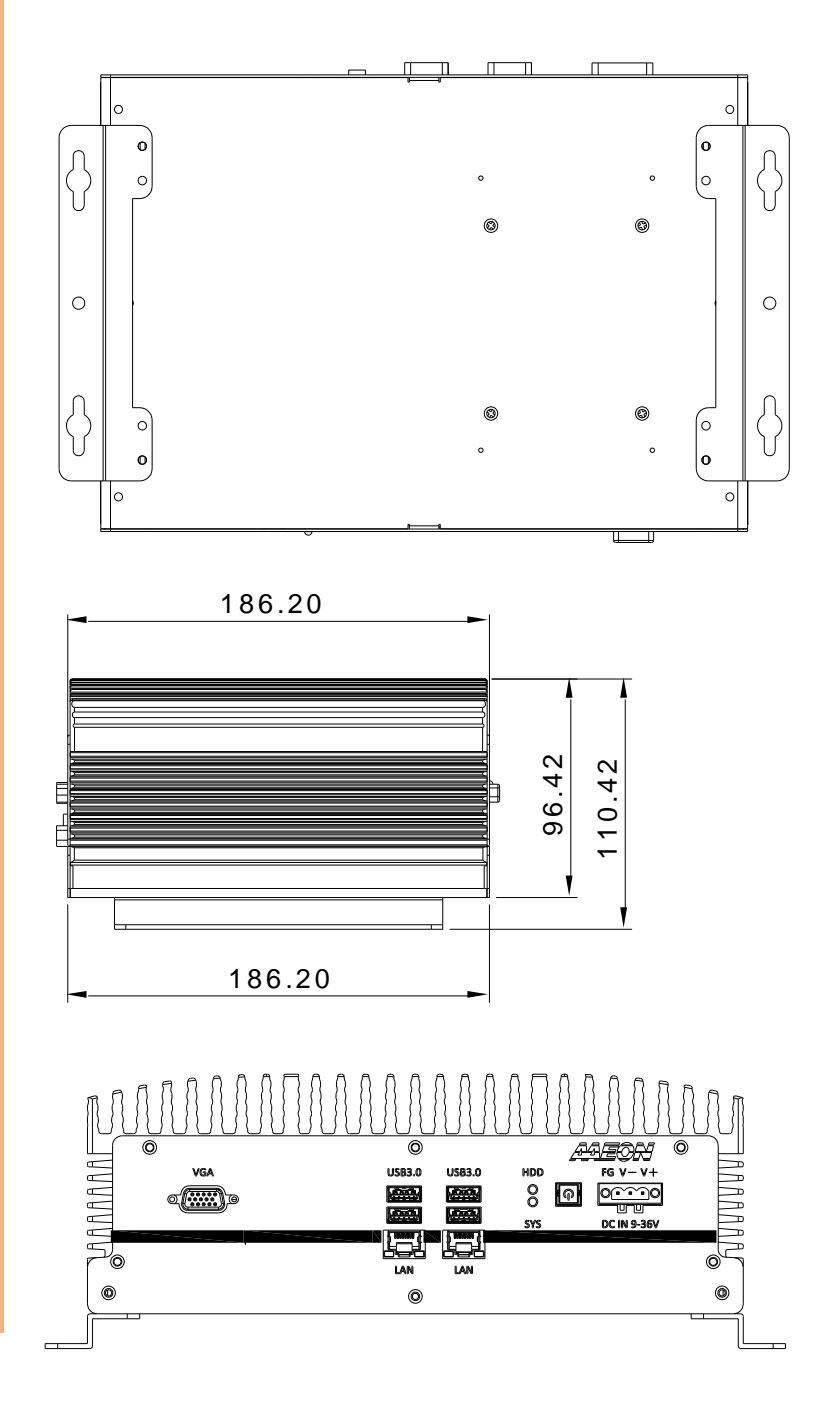

*Chapter 2 – Hardware Information 11*

#### <span id="page-24-0"></span>2.3 Jumpers and Connectors

#### BOXER-6640-A1 (board with HDMI)

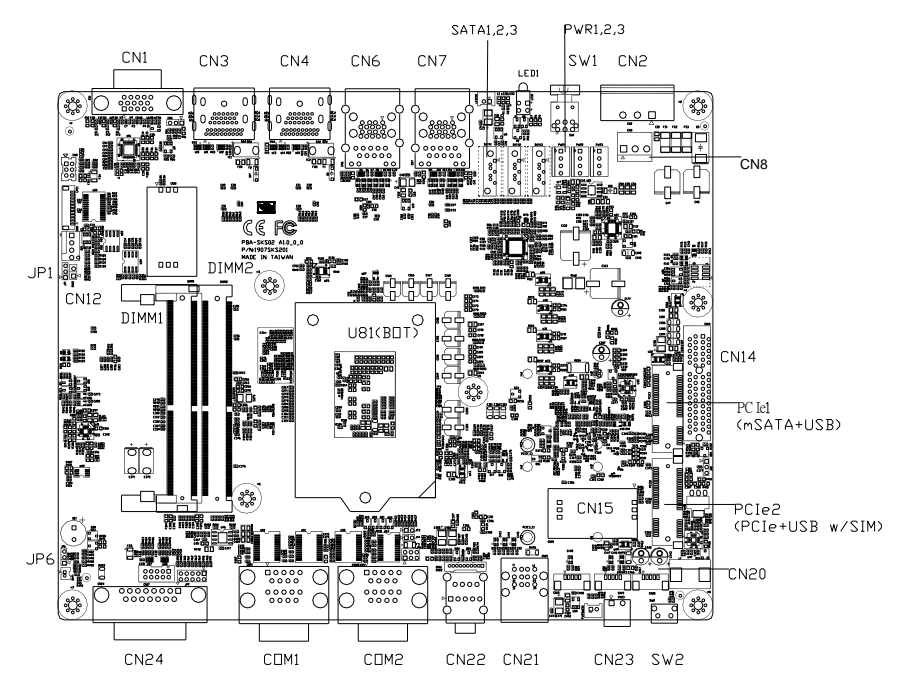

#### BOXER-6640-A2 (board without HDMI)

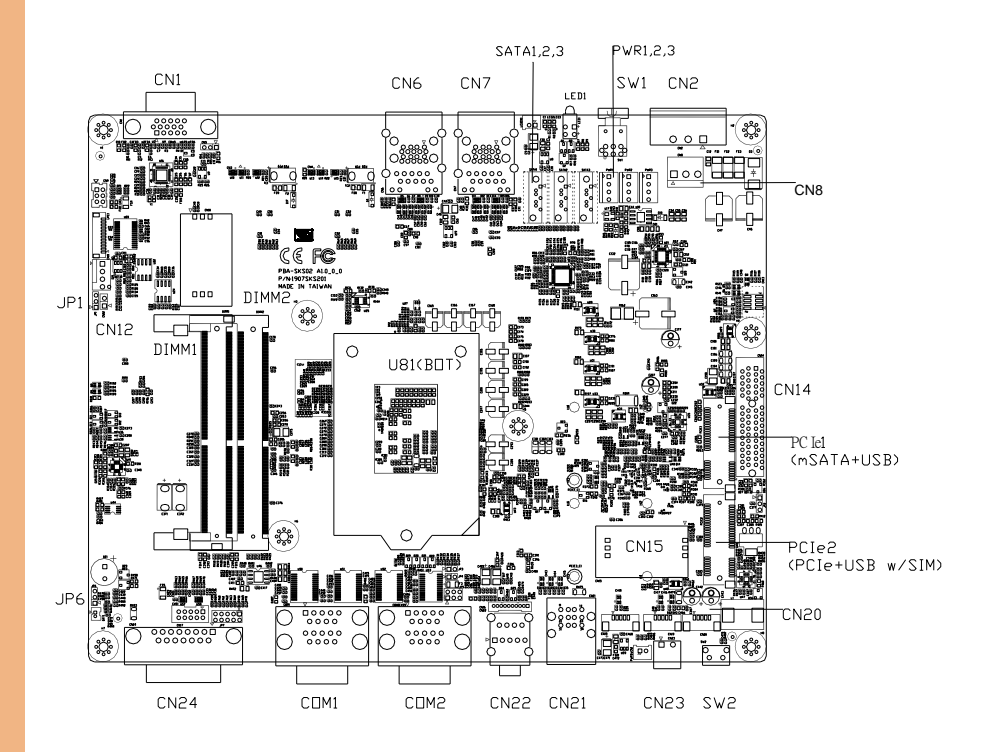

#### <span id="page-26-0"></span>2.4 List of Jumpers

Please refer to the table below for all of the system's jumpers that you can configure for your application.

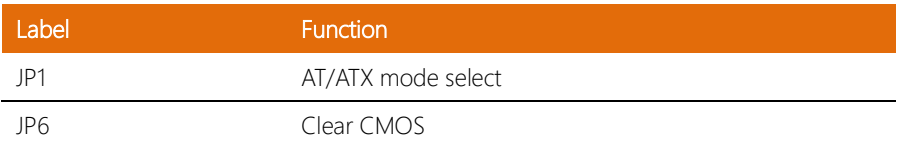

#### <span id="page-27-0"></span>2.5 Block Diagram

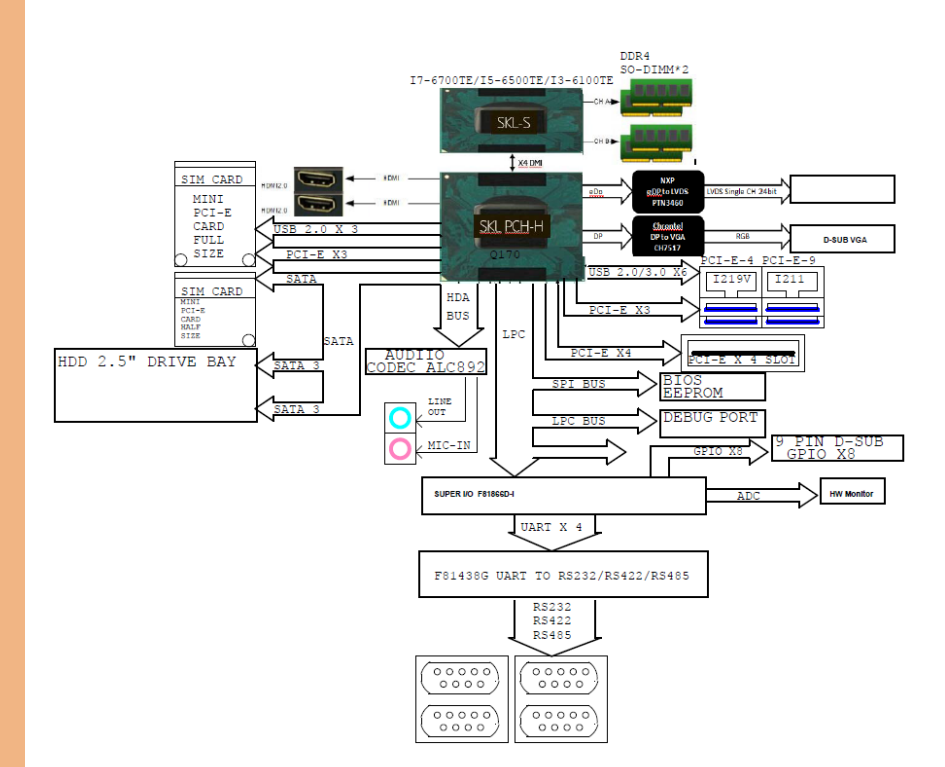

#### <span id="page-28-0"></span>2.6 List of Connectors

Please refer to the table below for all of the system's connectors that you can configure for your application

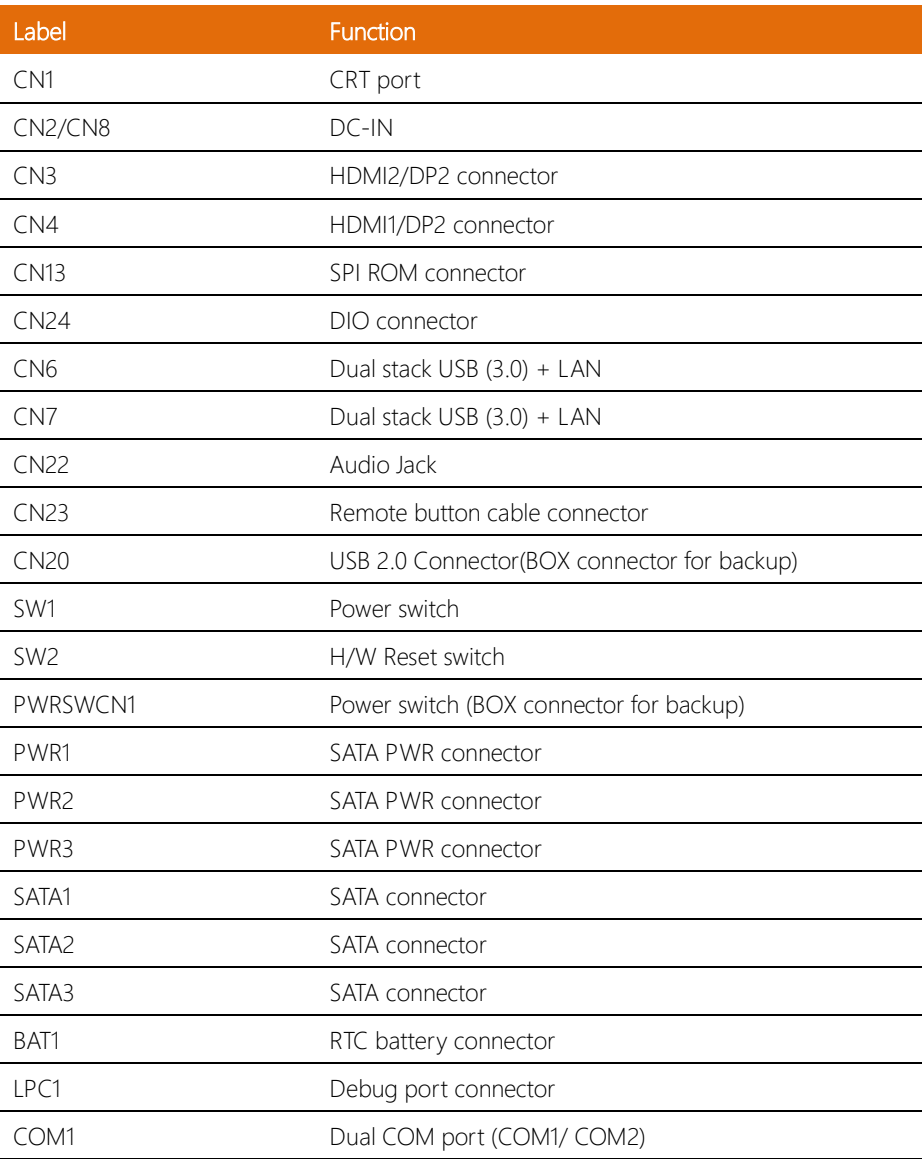

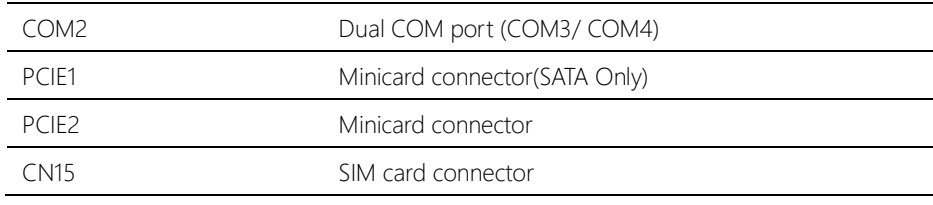

#### <span id="page-30-0"></span>2.6.1 Setting Jumpers

You configure your card to match the needs of your application by setting jumpers. A jumper is the simplest kind of electric switch. It consists of two metal pins and a small metal clip (often protected by a plastic cover) that slides over the pins to connect them. To "close" a jumper you connect the pins with the clip.

To "open" a jumper you remove the clip. Sometimes a jumper will have three pins, labeled 1, 2 and 3. In this case you would connect either pins 1 and 2 or 2 and 3.

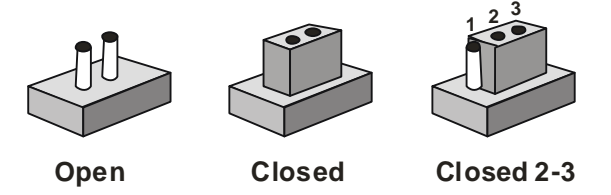

A pair of needle-nose pliers may be helpful when working with jumpers.

If you have any doubts about the best hardware configuration for your application, contact your local distributor or sales representative before you make any change.

Generally, you simply need a standard cable to make most connections.

#### <span id="page-30-1"></span>2.6.2 Clear CMOS (JP6)

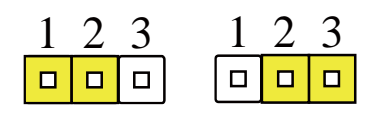

**Normal (Default) Clear CMOS**

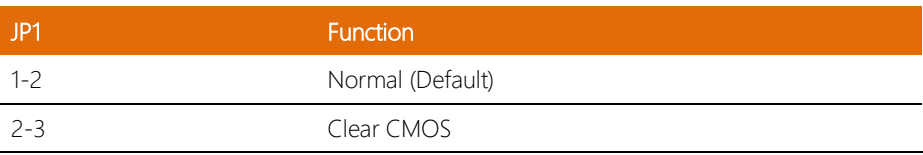

#### <span id="page-31-0"></span>2.6.3 Auto Power Button (JP1)

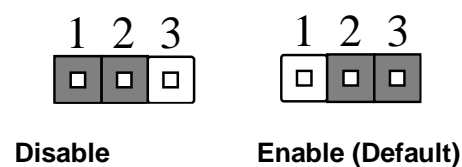

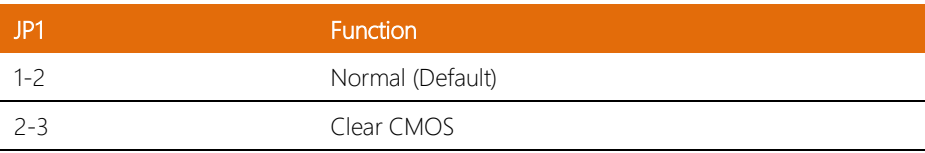

#### <span id="page-31-1"></span>2.6.4 Mini Card Connector With on board SIM

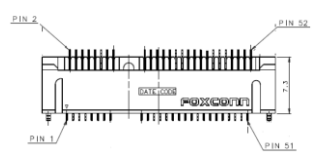

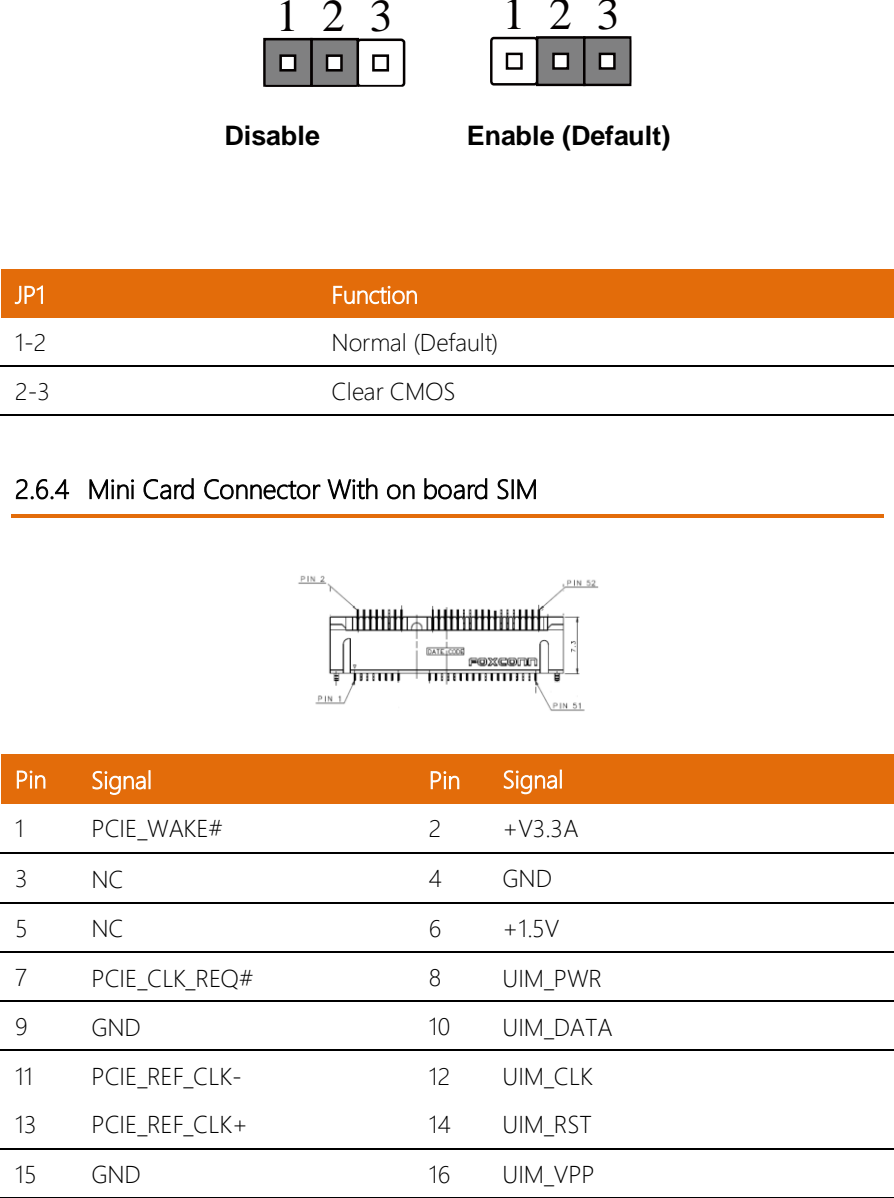

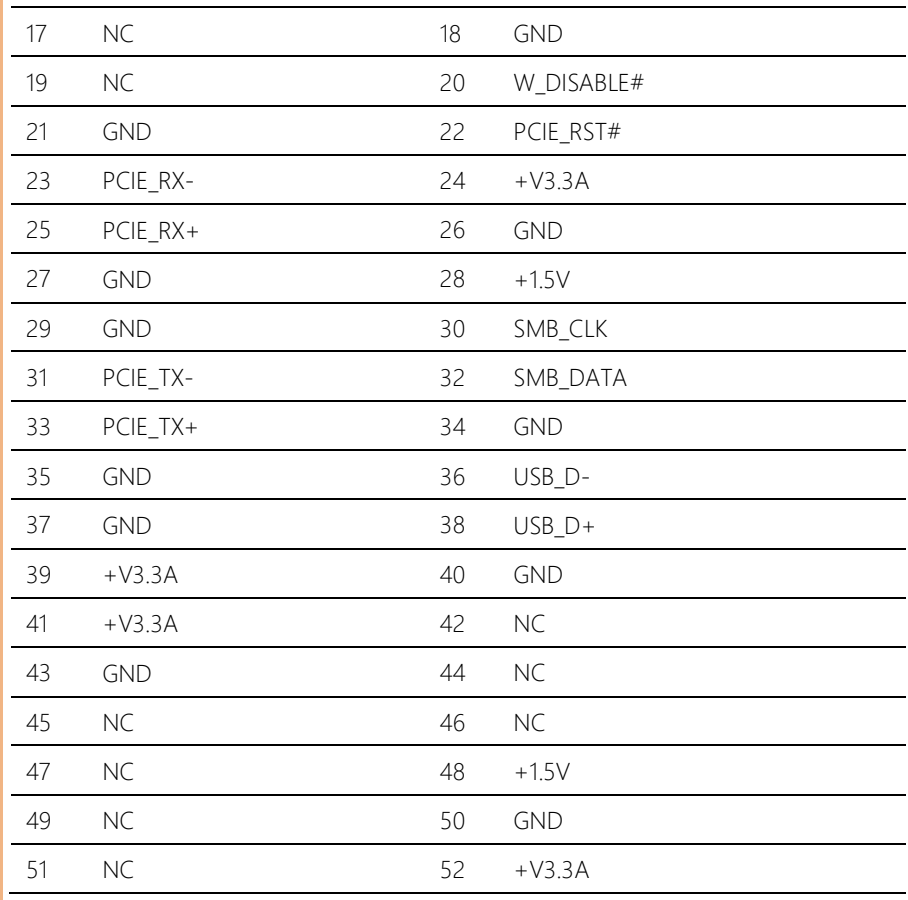

#### <span id="page-33-0"></span>2.6.5 (SATA1/ SATA2/ SATA3) SATA Port

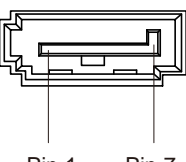

Pin 1 Pin 7

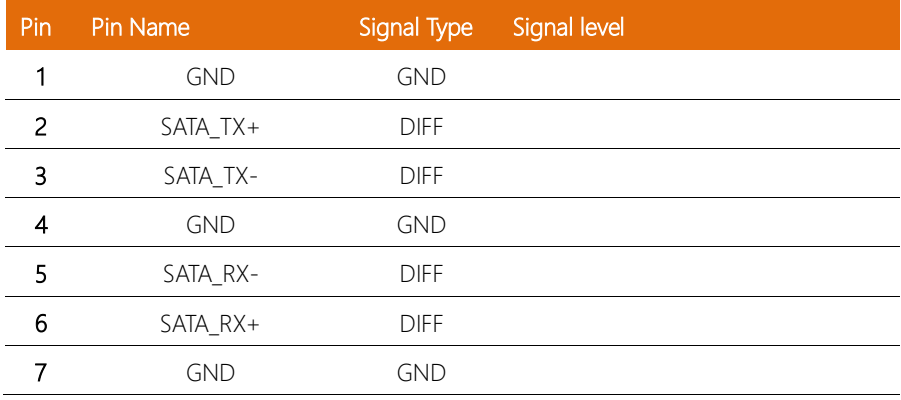

#### <span id="page-33-1"></span>2.6.6 (PWR1/ PWR2/ PWR3) SATA PWR Port

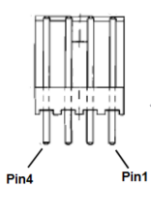

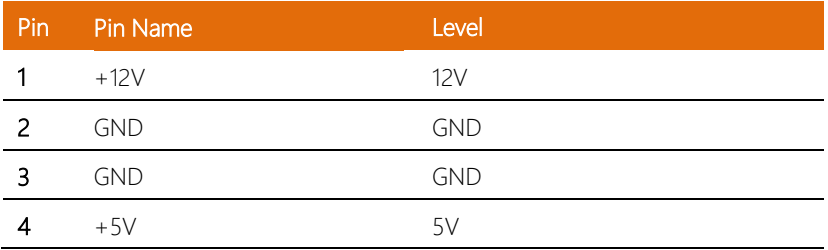

#### <span id="page-34-0"></span>2.6.7 LAN + USB 3.0

BOXER-6640

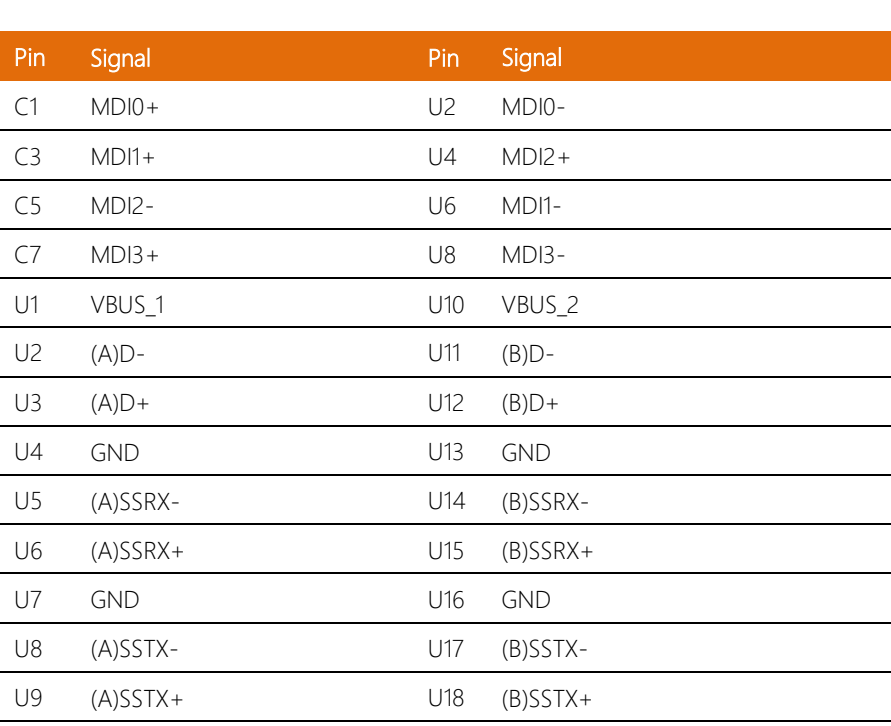

क क

. Ananhann

Ш

#### <span id="page-35-0"></span>2.6.8 VGA port

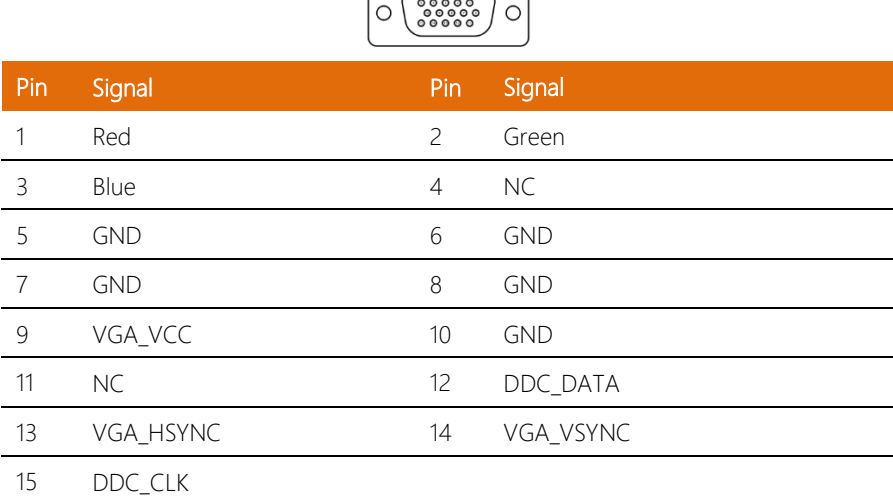

 $\overline{\phantom{0}}$ ↸

 $\sqrt{2}$ 

#### <span id="page-35-1"></span>2.6.9 DC-IN

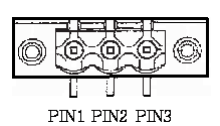

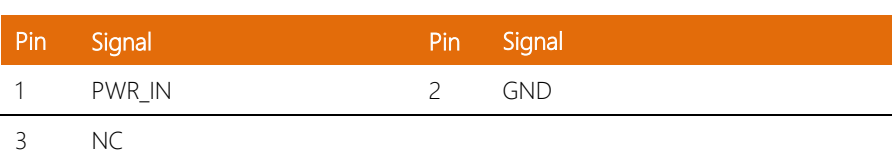
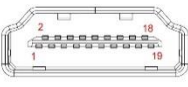

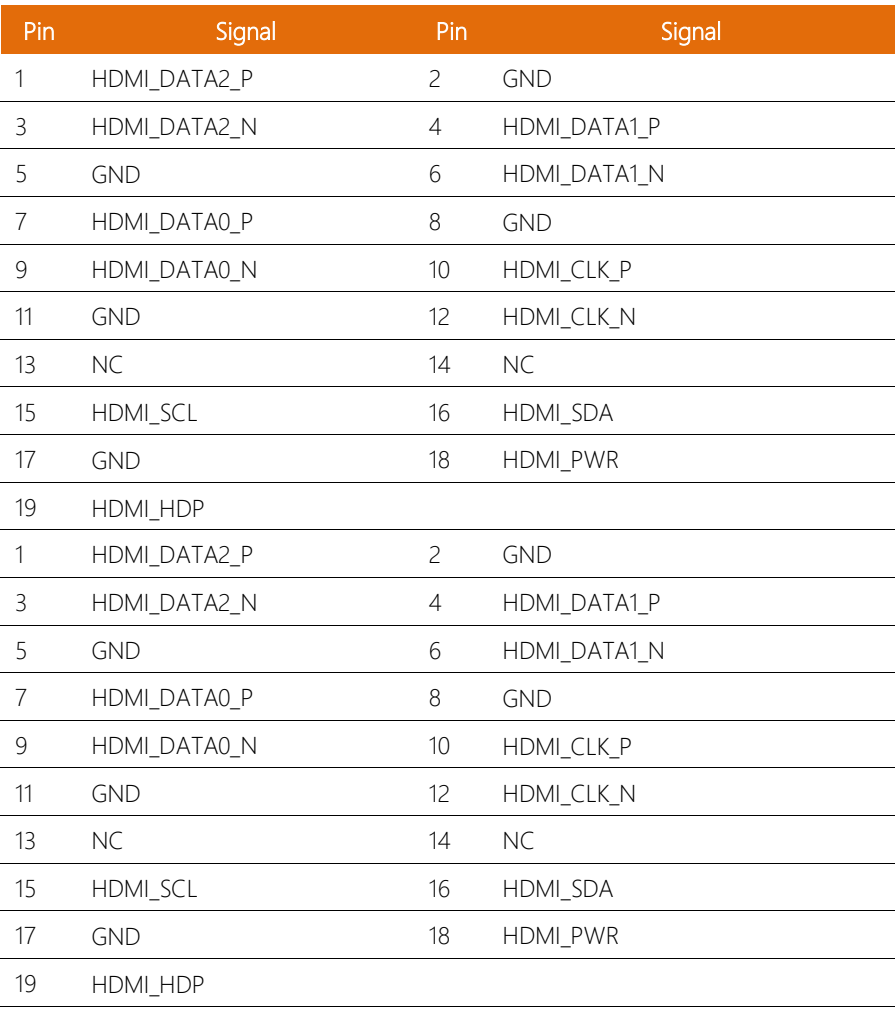

# 2.6.11 DIO port

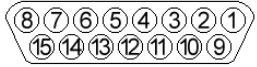

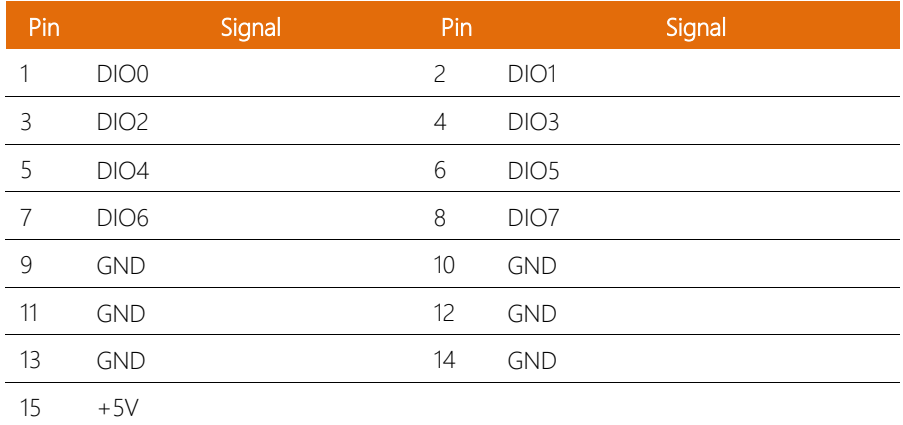

# 2.6.12 Remote switch connector

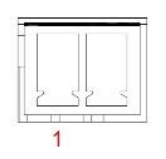

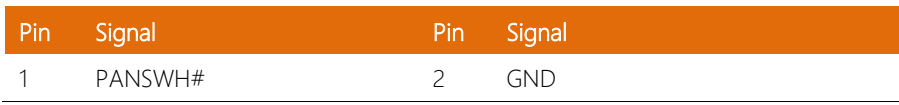

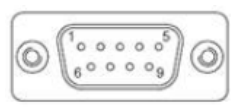

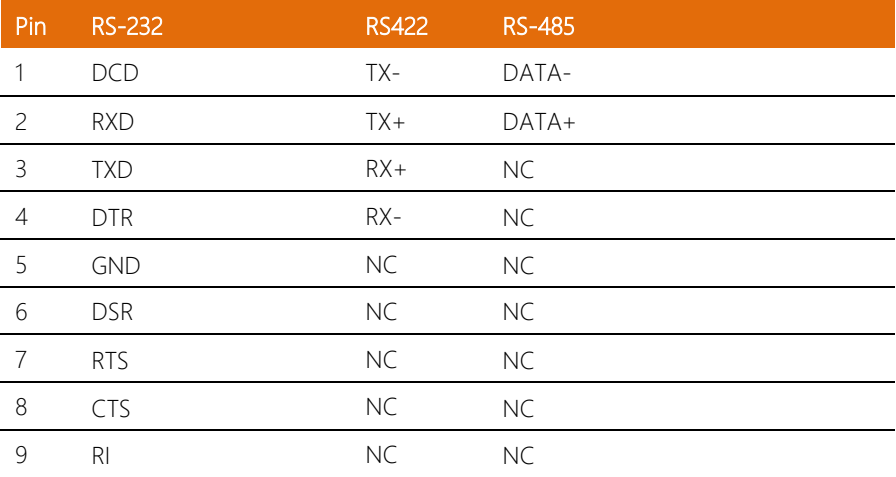

# 2.7 CPU Installation

- Turn off the system, unplug the power cord and make sure the system is off.
- Have Intel Kabylake or Intel SkyLake-S FCLGA1151 Processor (Max. TDP 35W) ready.

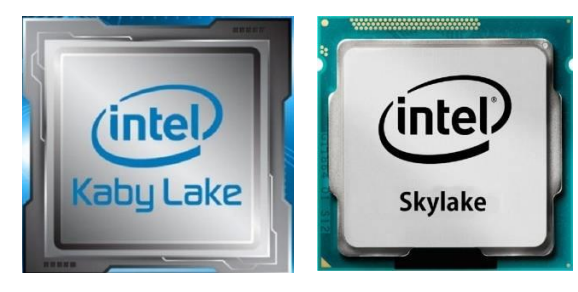

Step 1: Remove the screws as instructed below and remove the heatsink.

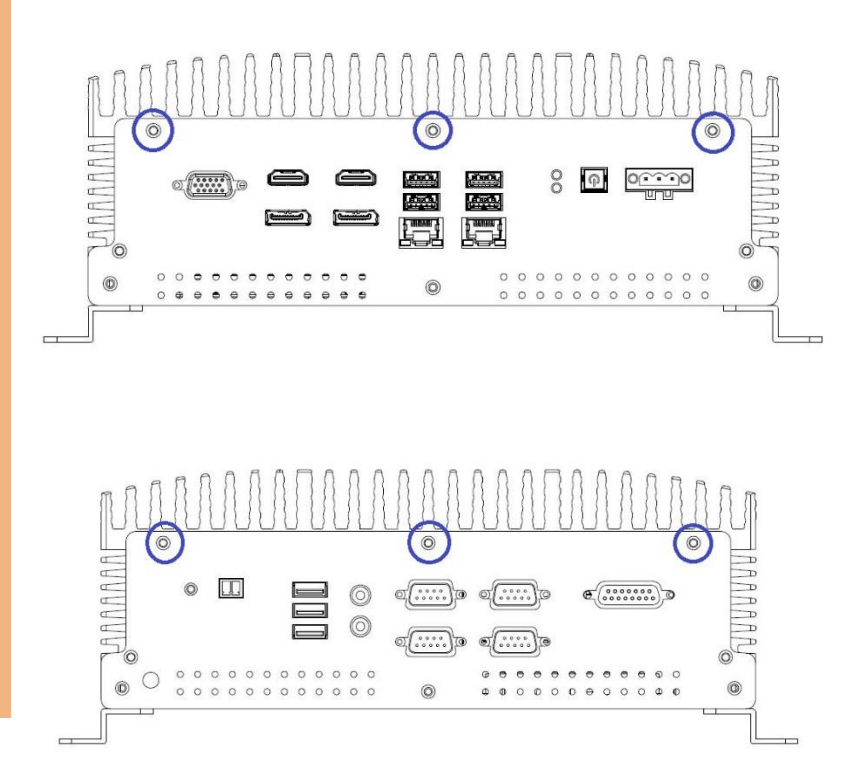

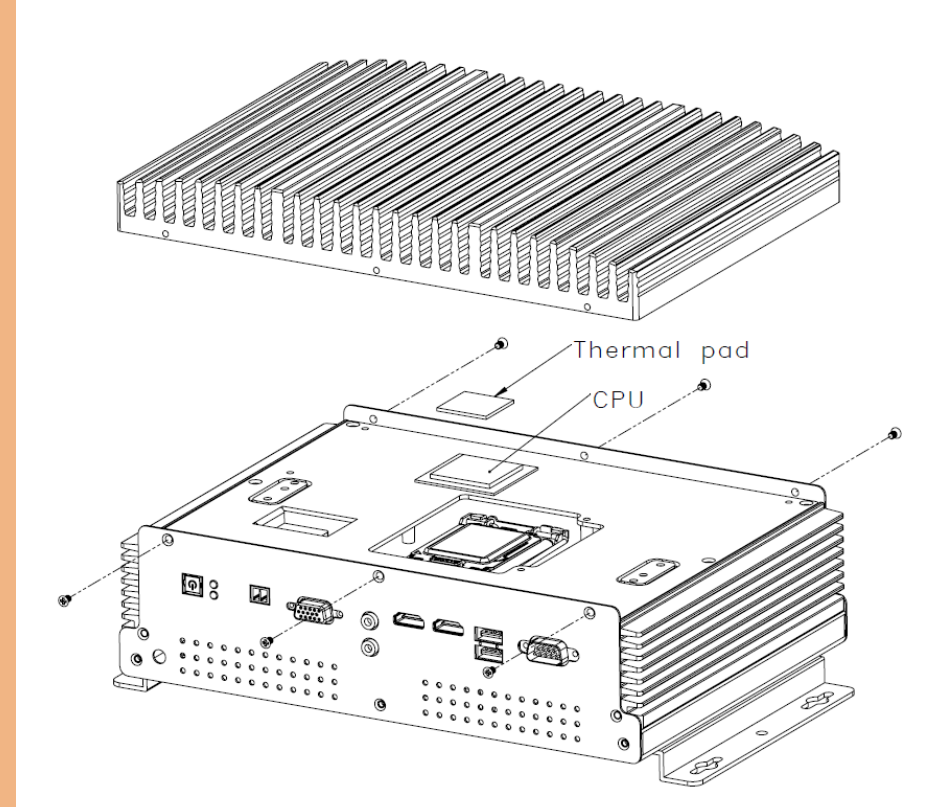

#### Step 2: Install the CPU into the socket and place the thermal pad onto it.

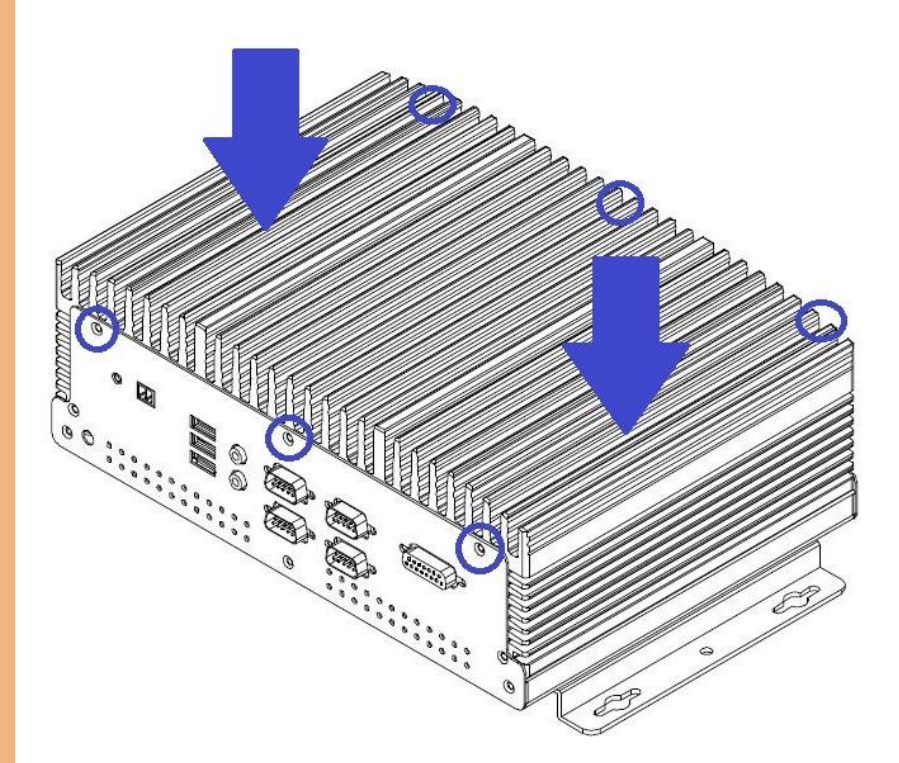

Step 3: Place the heatsink back on and fasten the screws as instructed below.

Step 1. Turn off the system, unplug the power cord to make sure the system is power off.

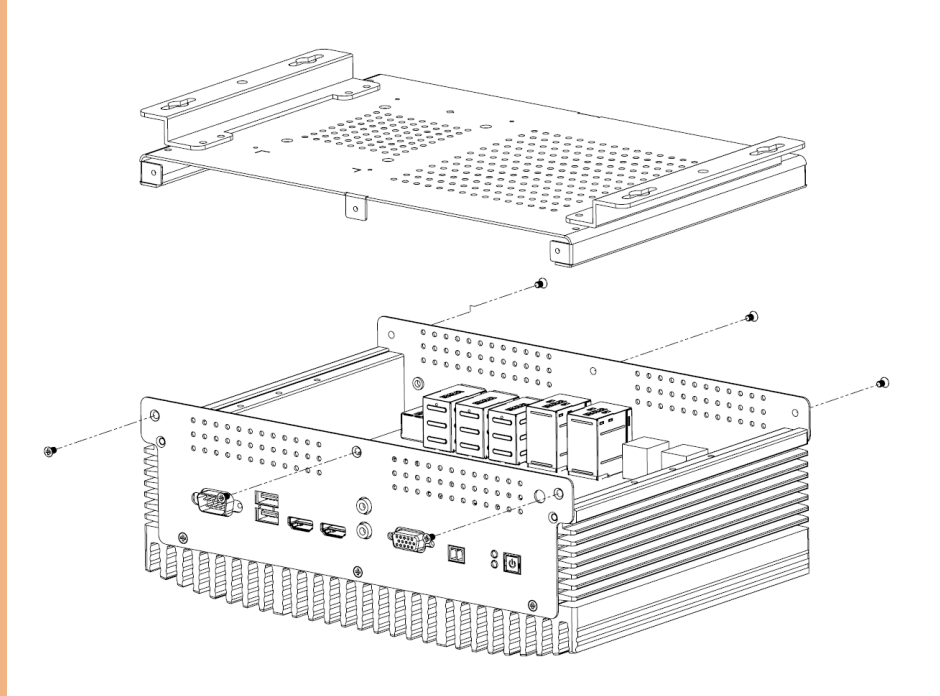

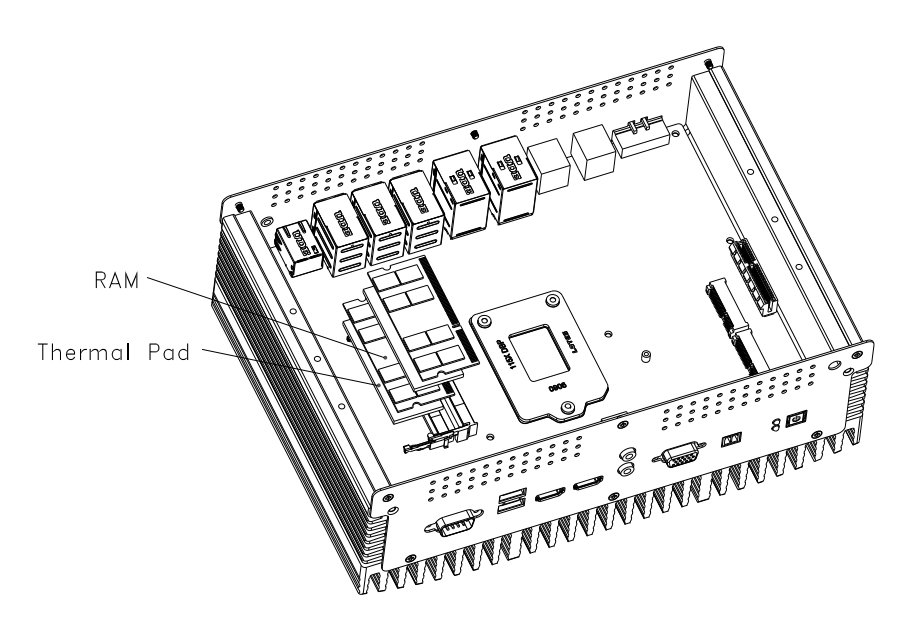

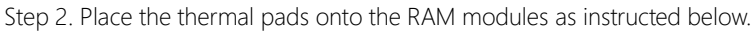

# 2.9 2.5" SATA Drive Installation

Turn off the system, unplug the power cord to make sure the system is power off.

Step 1: Use the HDD screws provided to assemble 2.5" SATA drive with the HDD

Bracket

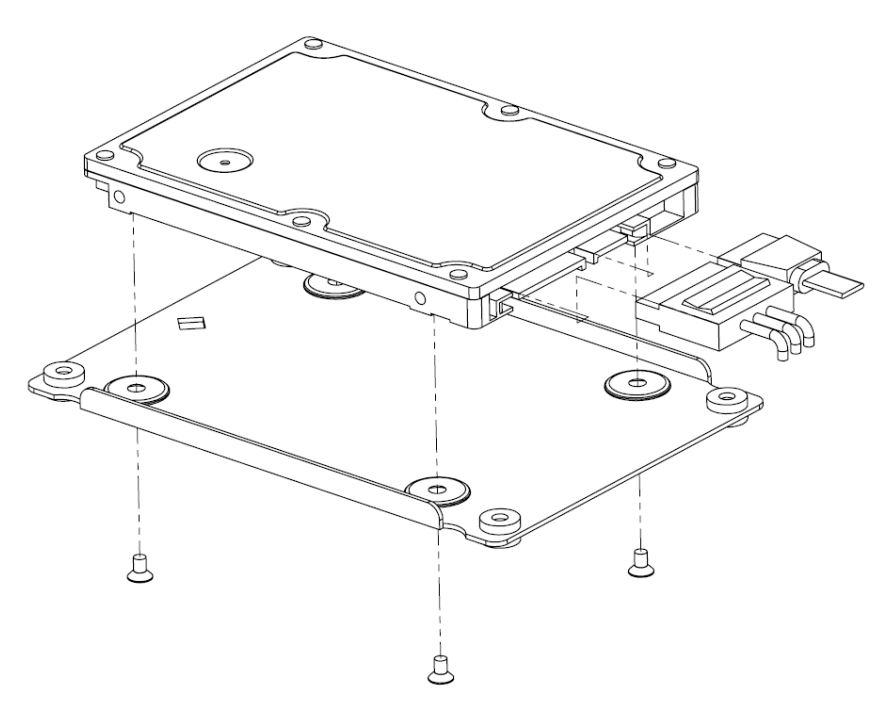

Step 2: Assemble the 2.5" HDD Driver kit with bottom case and connect the SATA signal cable and SATA power cable with the 2.5" SATA HDD Drive.

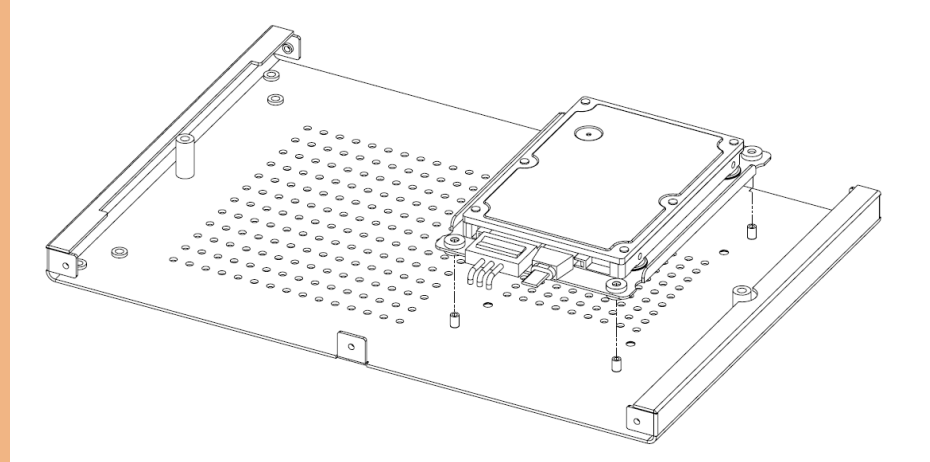

# 2.10 Power Connector Installation

Step 1: Take out 3-pin green phoenix power connector from the accessory kit

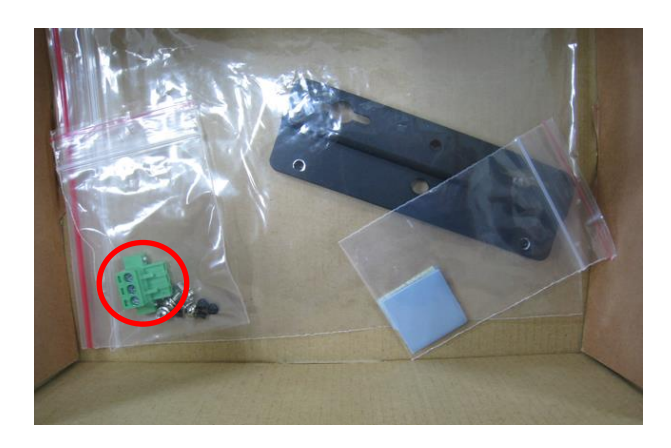

Step 2: Refer to below power pin out

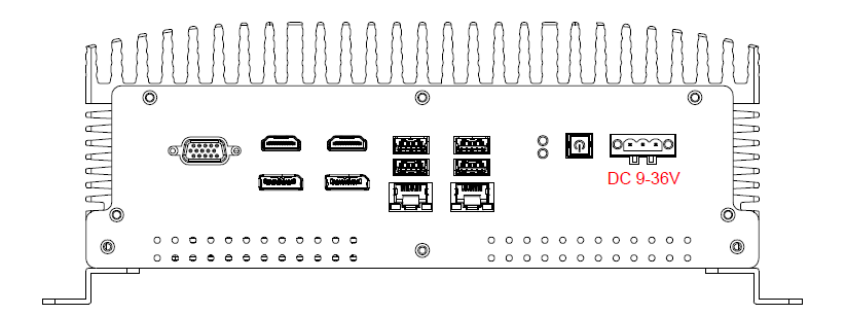

# Chapter 3

AMI BIOS Setup

### 3.1 System Test and Initialization

The system uses certain routines to perform testing and initialization. If an error, fatal or non-fatal, is encountered, a few short beeps or an error message will be outputted. The board can usually continue the boot up sequence with non-fatal errors.

The system configuration verification routines check the current system configuration against the values stored in the CMOS memory. If they do not match, an error message will be outputted, in which case you will need to run the BIOS setup program to set the configuration information in memory.

There are three situations in which you will need to change the CMOS settings:

- You are starting your system for the first time
- You have changed your system's hardware
- The CMOS memory has lost power and the configuration information is erased

The system's CMOS memory uses a backup battery for data retention, which is to be replaced once emptied.

# 3.2 AMI BIOS Setup

The AMI BIOS ROM has a pre-installed Setup program that allows users to modify basic system configurations, which is stored in the battery-backed CMOS RAM and BIOS NVRAM so that the information is retained when the power is turned off.

To enter BIOS Setup, press <Del> or <F2> immediately while your computer is powering up.

The function for each interface can be found below.

Main – Date and time can be set here. Press <Tab> to switch between date elements

Advanced – Enable/ Disable boot option for legacy network devices

Chipset – For hosting bridge parameters

Boot – Enable/ Disable quiet Boot Option

Security – The setup administrator password can be set here

Save & Exit –Save your changes and exit the program

### 3.3 Setup Submenu: Main

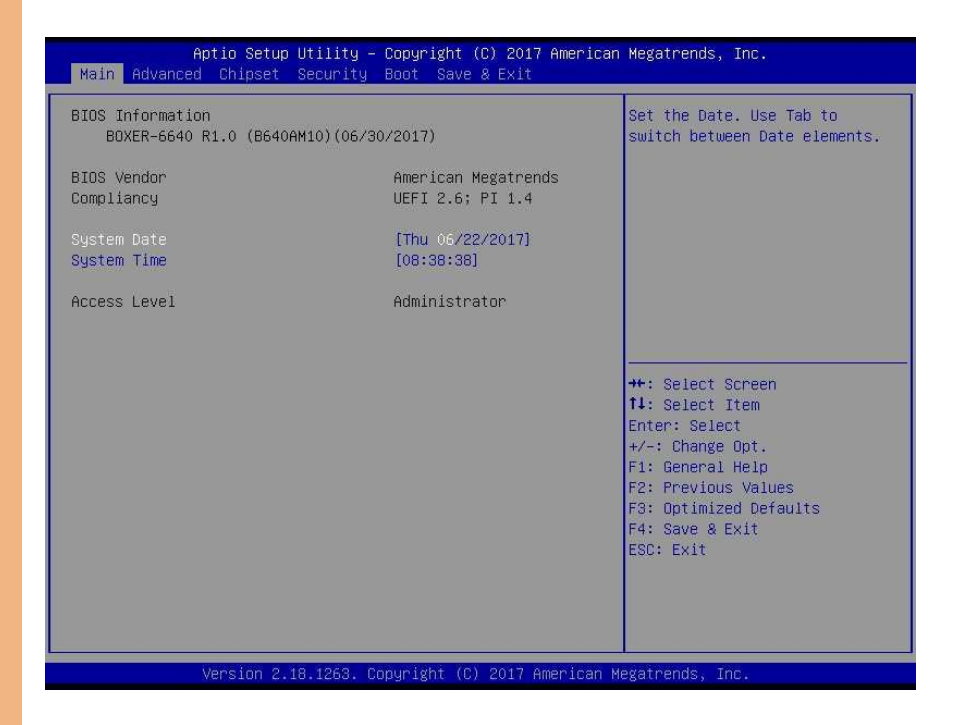

# 3.4 Setup Submenu: Advanced

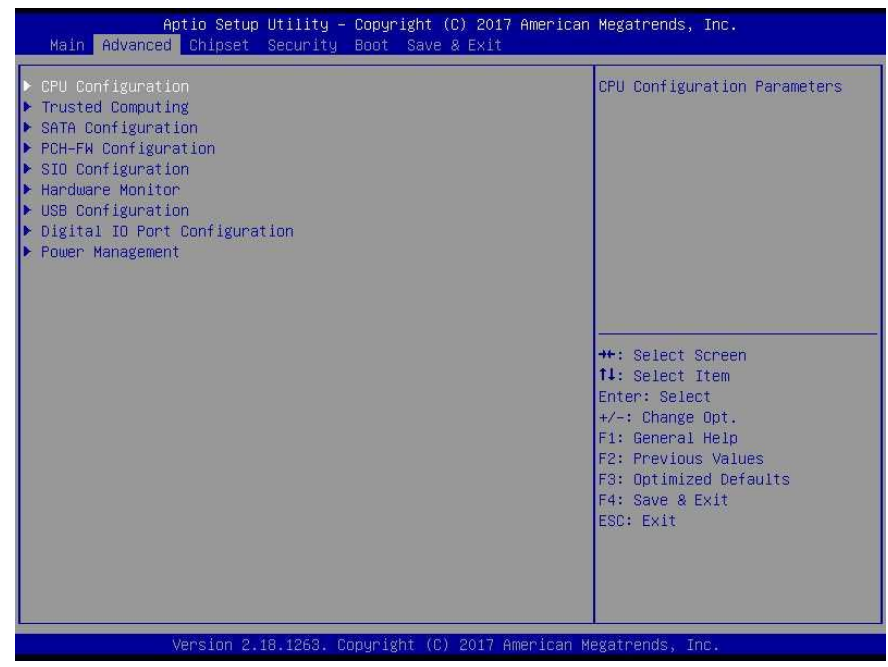

# 3.4.1 Advanced: CPU Configuration

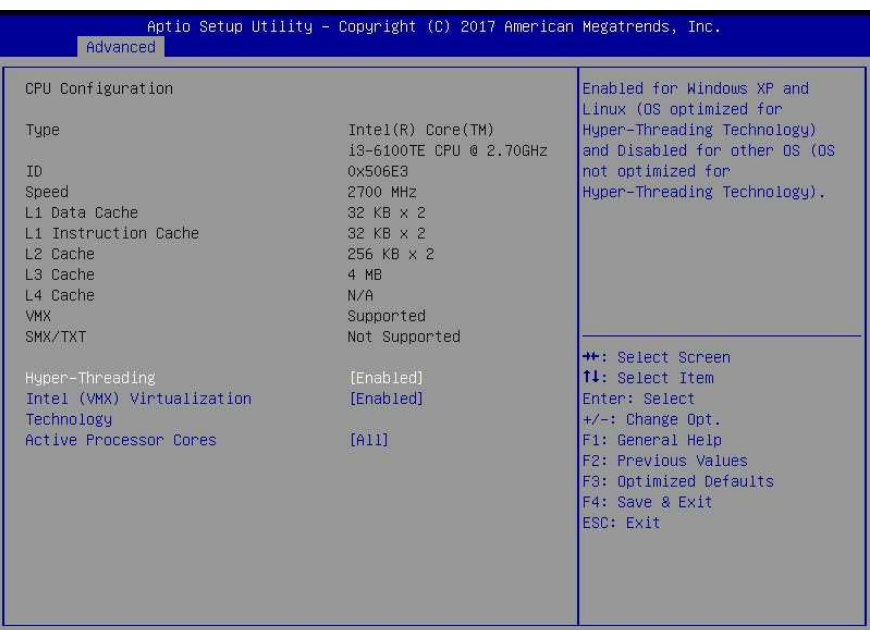

Version 2.18.1263. Copyright (C) 2017 American Megatrends, Inc.

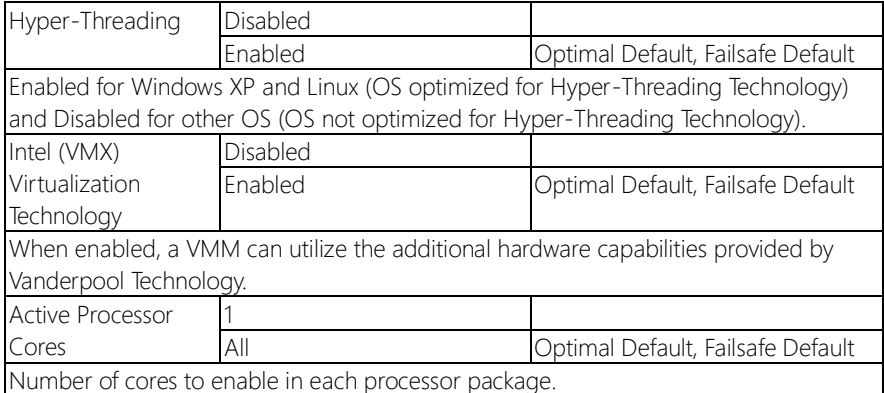

## 3.4.2 Advanced: SATA Configuration

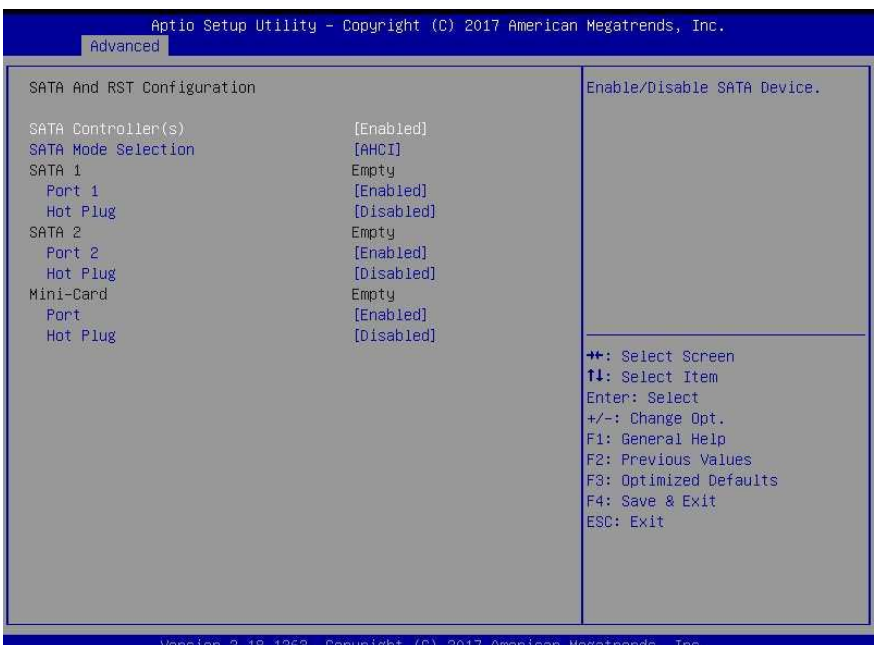

#### Version 2.18.1263. Copyright (C) 2017 American Megatrends, Inc.

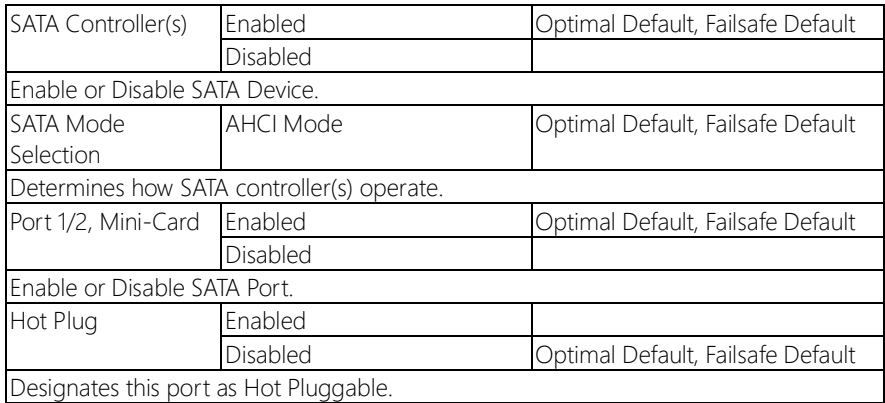

# 3.4.3 Advanced: PCH-FW Configuration

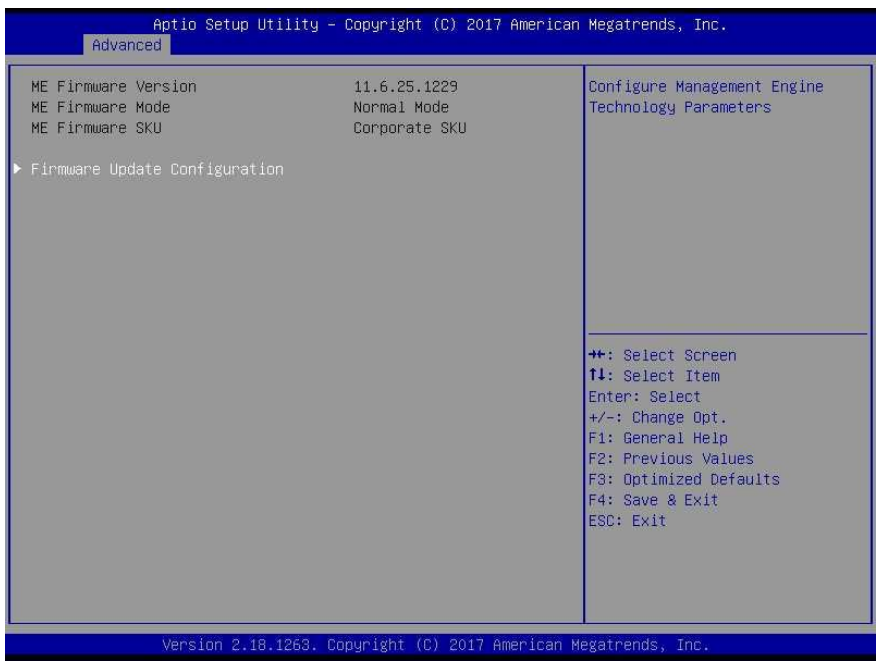

# 3.4.3.1 PCH-FW Configuration: Firmware Update Configuration

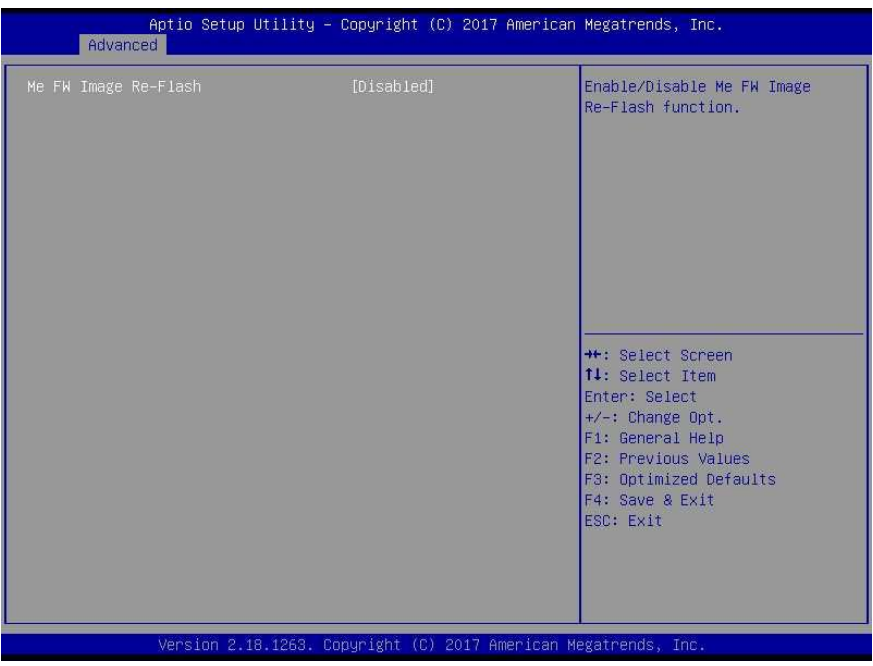

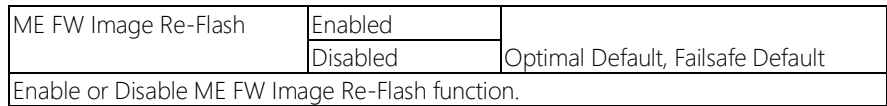

# 3.4.4 Advanced: SIO Configuration

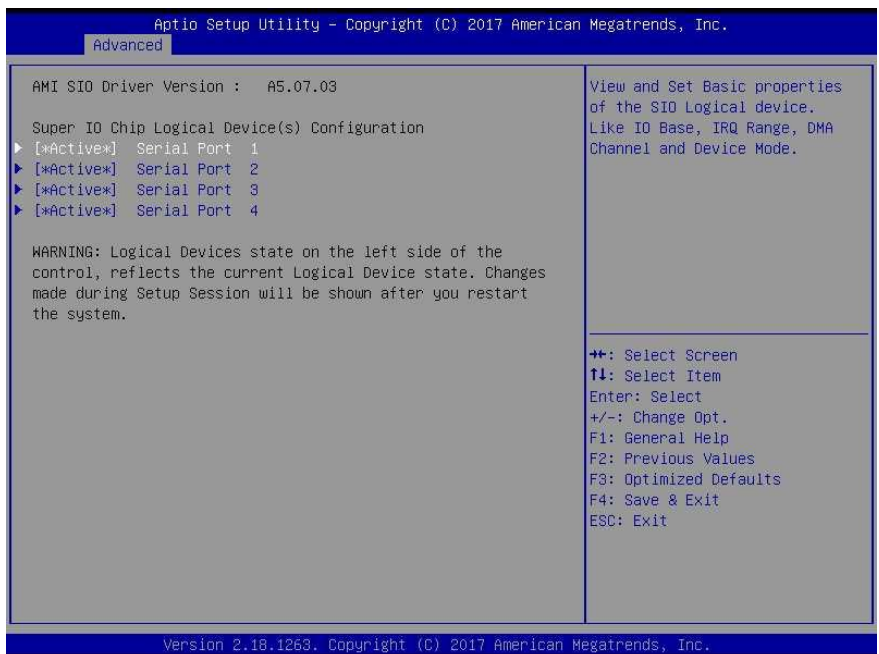

# 3.4.4.1 SIO Configuration: Serial Port 1 Configuration

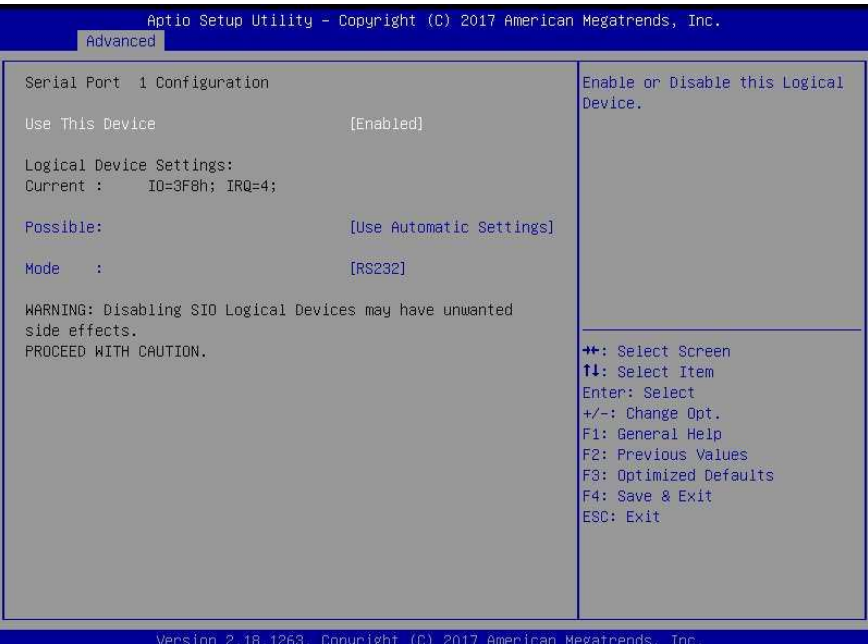

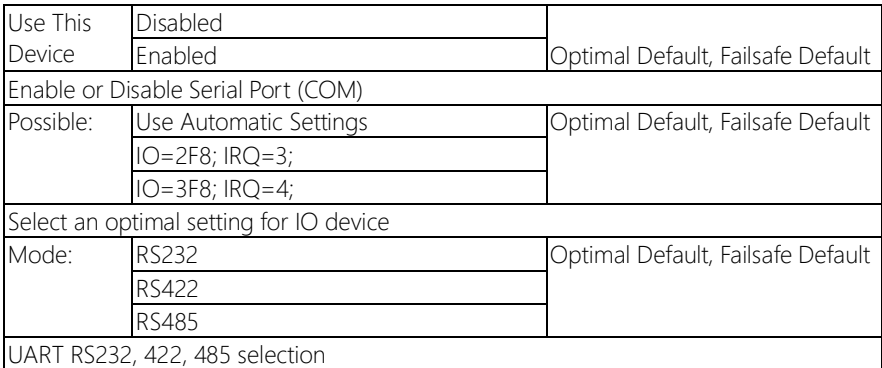

# 3.4.4.2 SIO Configuration: Serial Port 2 Configuration

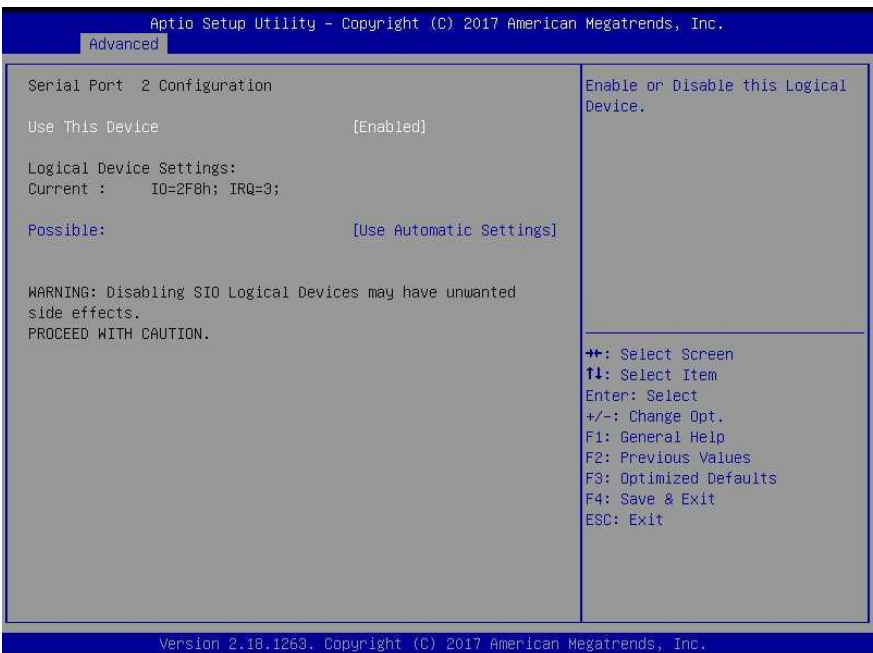

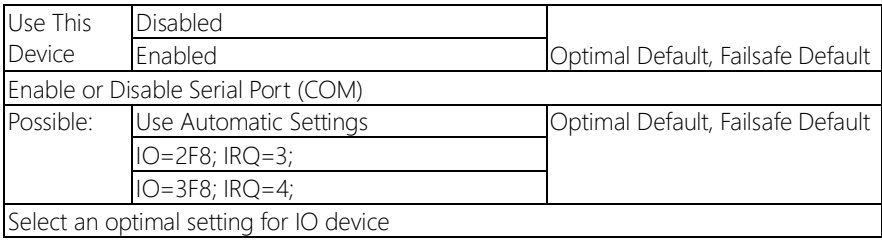

# 3.4.4.3 SIO Configuration: Serial Port 3 Configuration

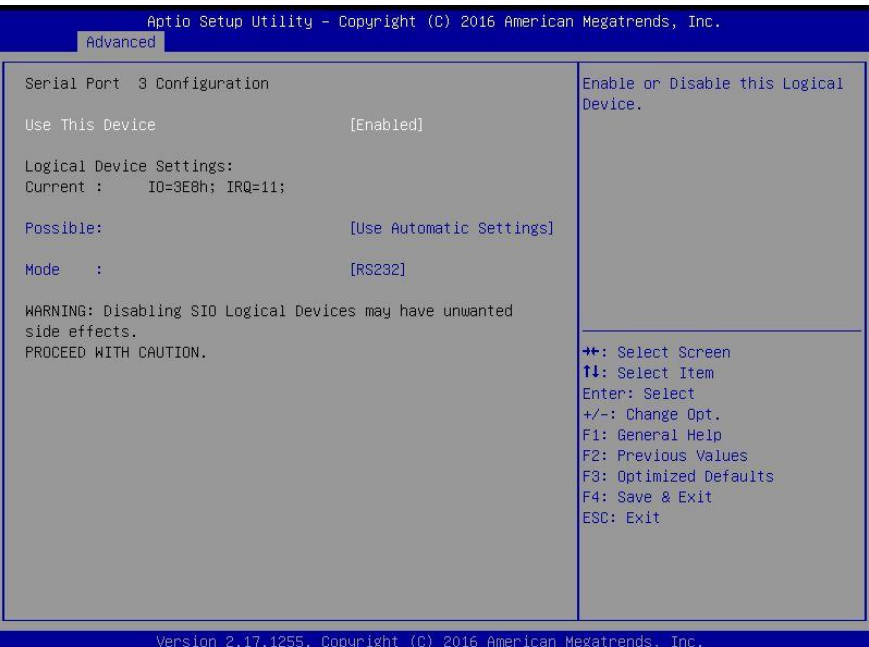

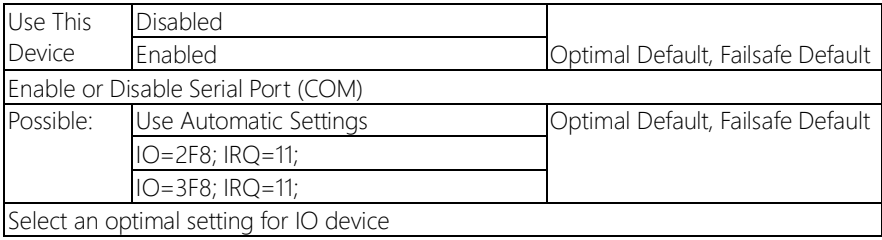

# 3.4.4.4 SIO Configuration: Serial Port 4 Configuration

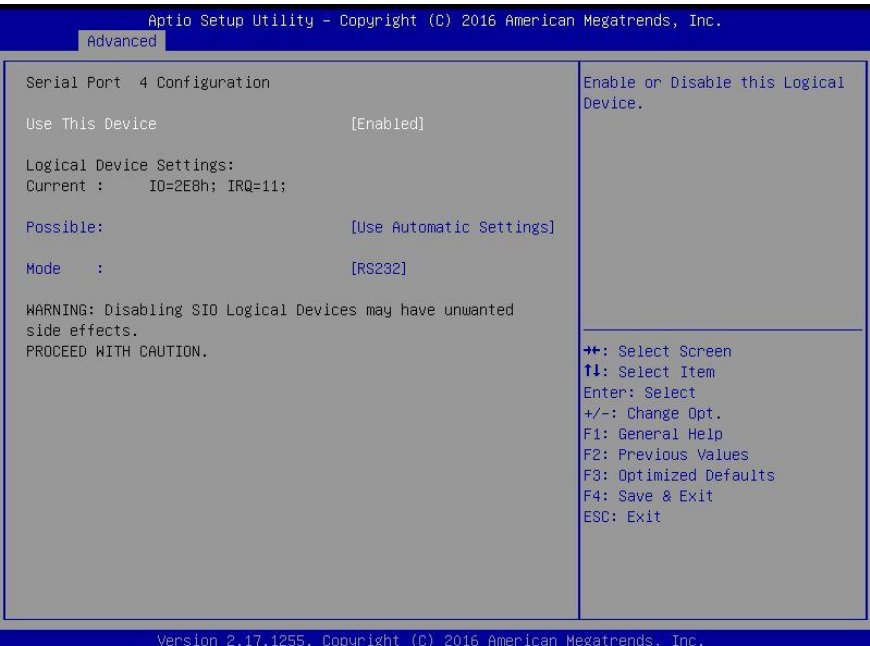

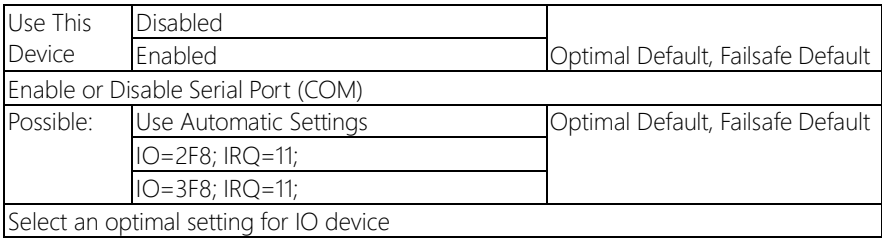

# 3.4.5 Advanced: Hardware Monitor

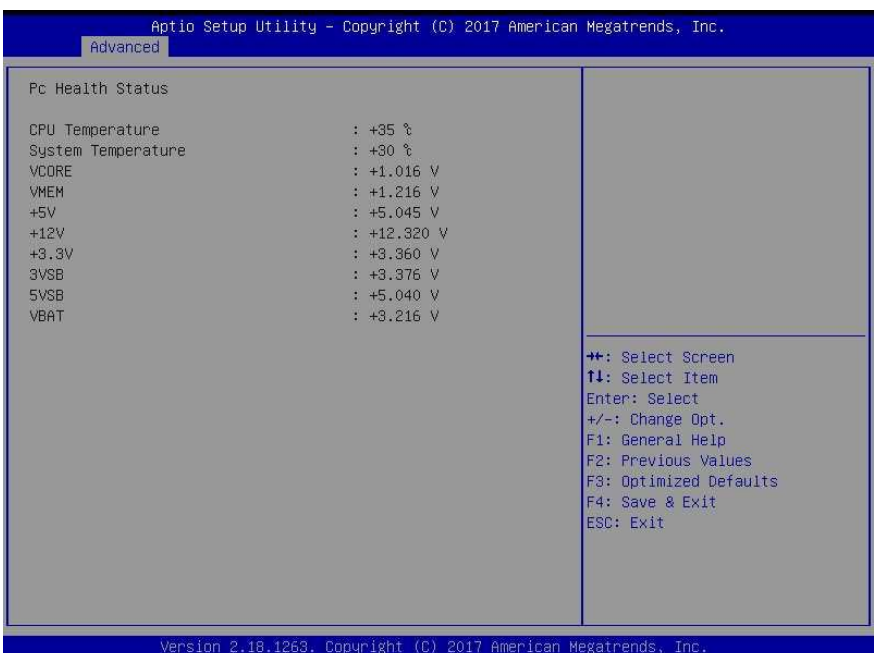

*Chapter 3 – AMI BIOS Setup 49*

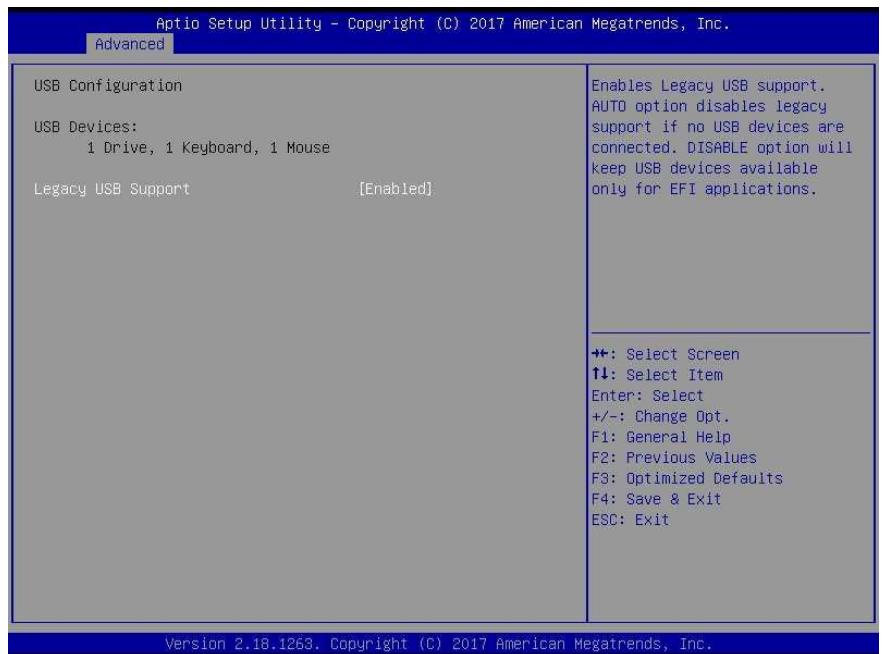

### Options summary:

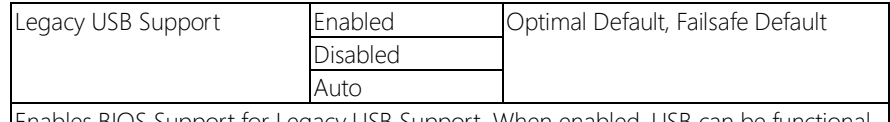

Enables BIOS Support for Legacy USB Support. When enabled, USB can be functional in legacy environment like DOS.

AUTO option disables legacy support if no USB devices are connected

# 3.4.7 Advanced: Digital IO Port Configuration

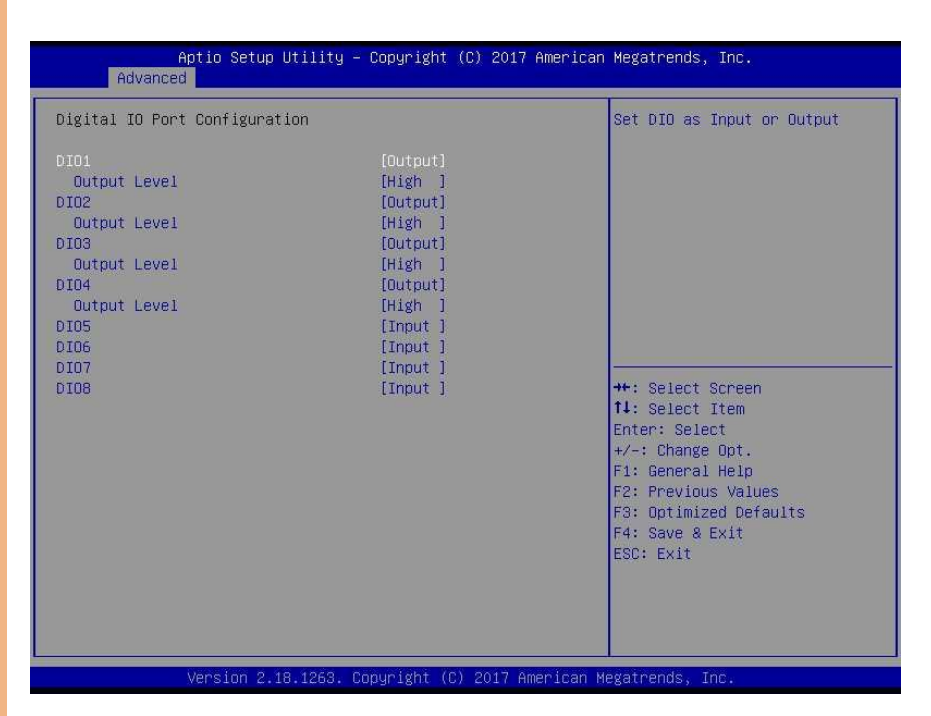

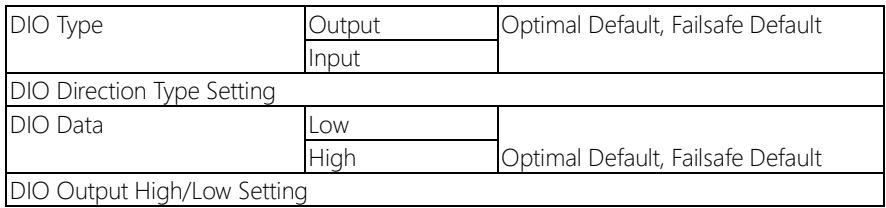

# 3.4.8 Advanced: Power Management

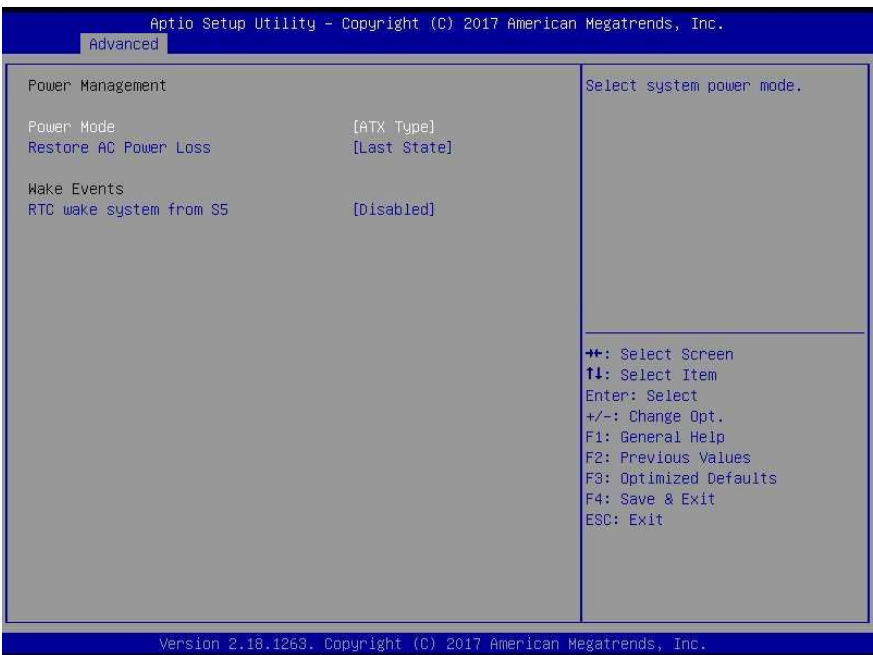

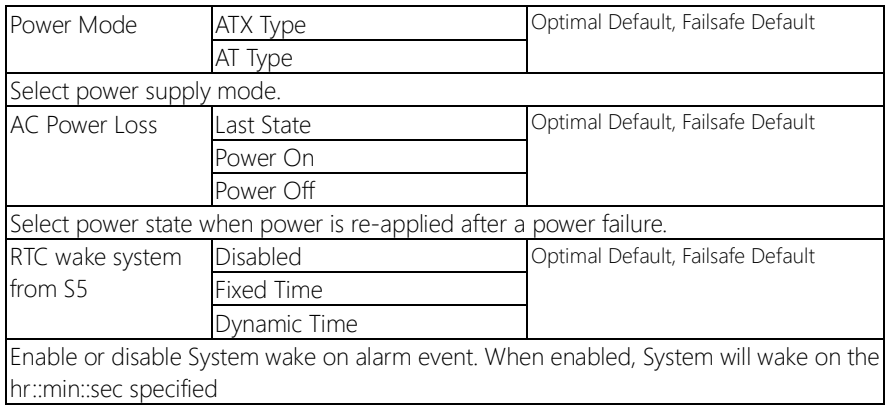

# 3.5 Setup submenu: Chipset

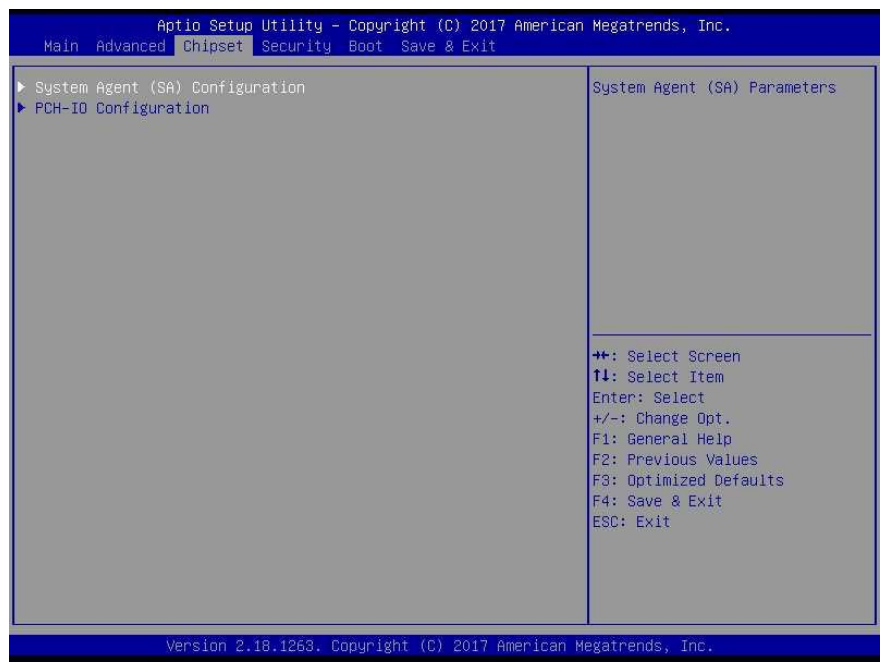

# 3.5.1 Chipset: System Agent (SA) Configuration

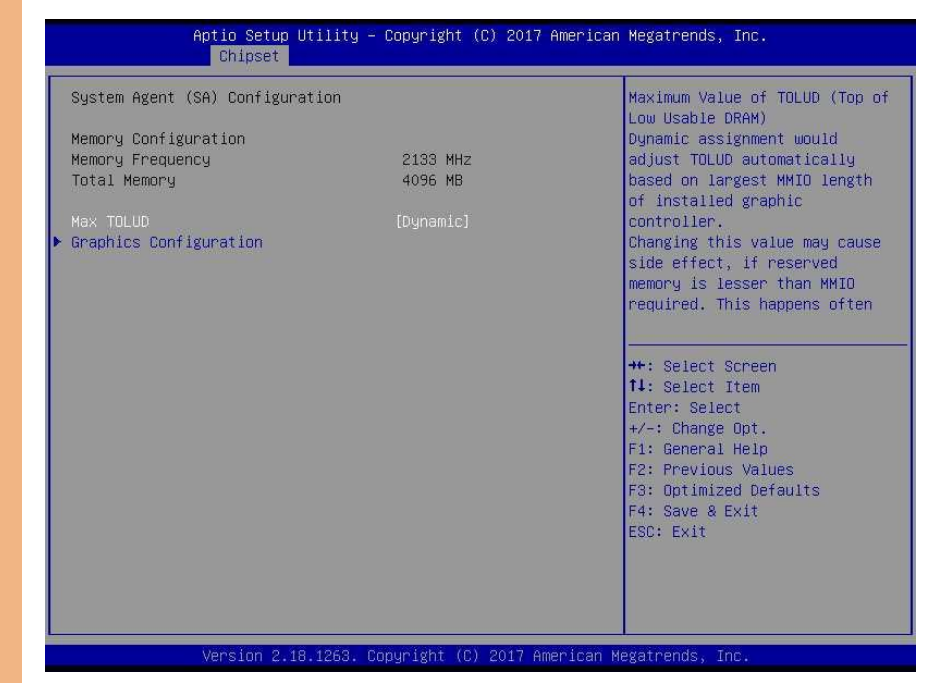

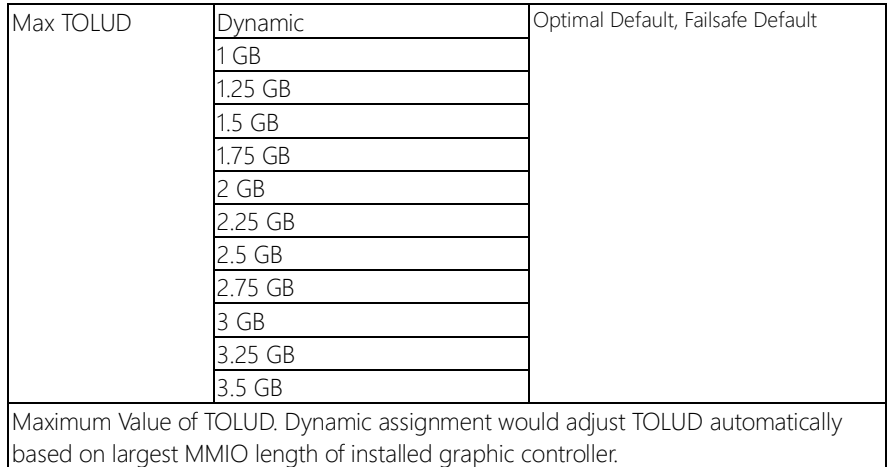

# 3.5.1.1 System Agent (SA) Configuration: Graphics Configuration

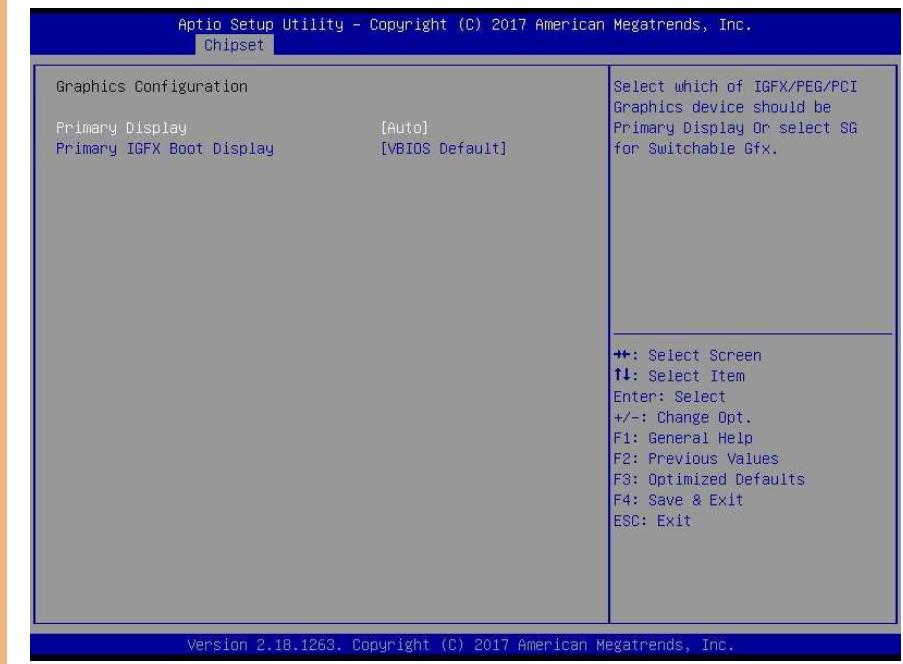

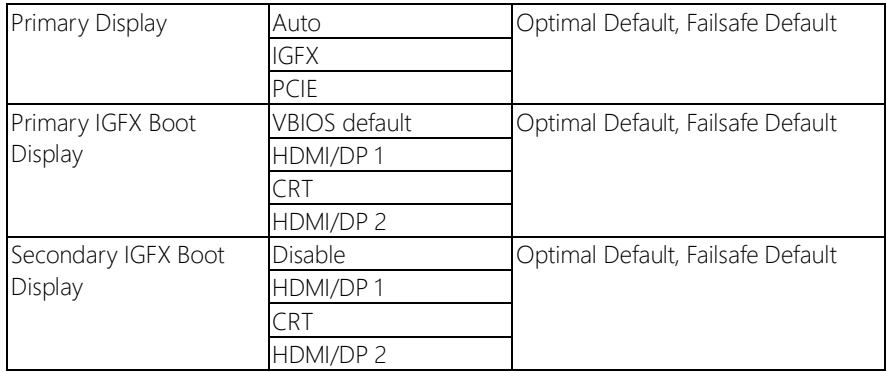

# 3.5.2 Chipset: PCH-IO COnfiguration

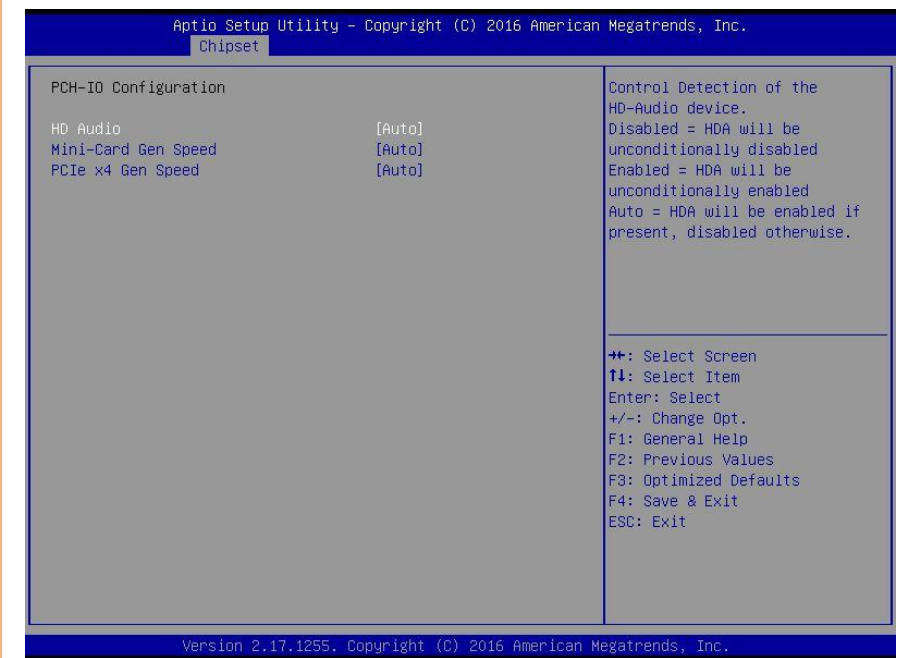

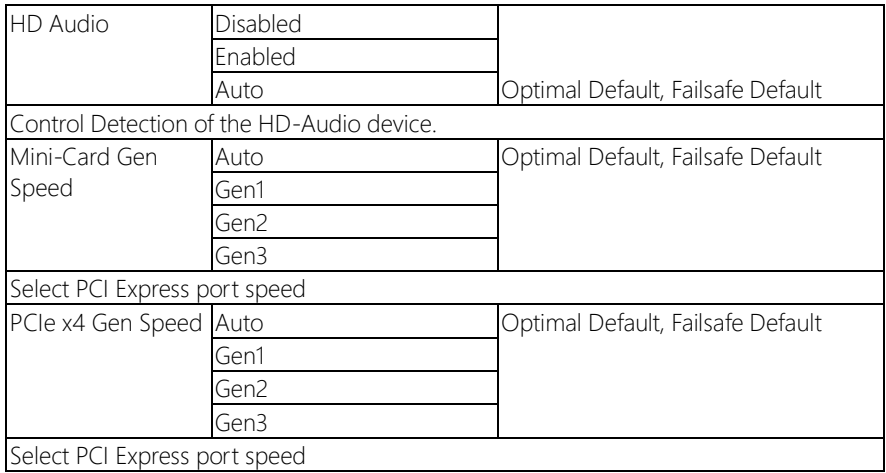

### 3.6 Setup submenu: Security

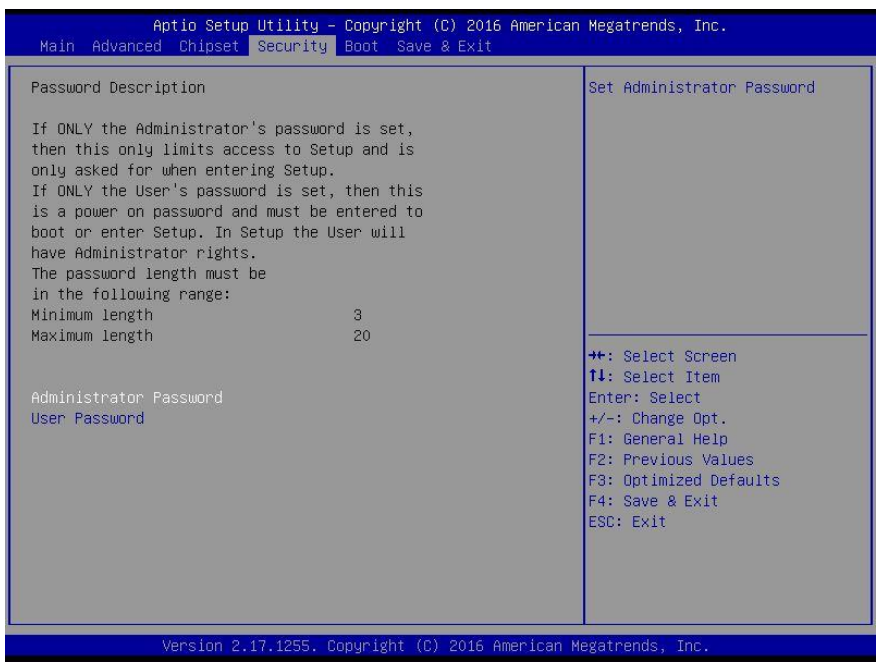

### Change User/Administrator Password

You can set a User Password once an Administrator Password is set. The password will be required during boot up, or when the user enters the Setup utility. Please Note that a User Password does not provide access to many of the features in the Setup utility. Select the password you wish to set, press Enter to open a dialog box to enter your password (you can enter no more than six letters or numbers). Press Enter to confirm your entry, after which you will be prompted to retype your password for a final confirmation. Press Enter again after you have retyped it correctly.

### Removing the Password

Highlight this item and type in the current password. At the next dialog box press Enter to disable password protection.

# 3.7 Setup submenu: Boot

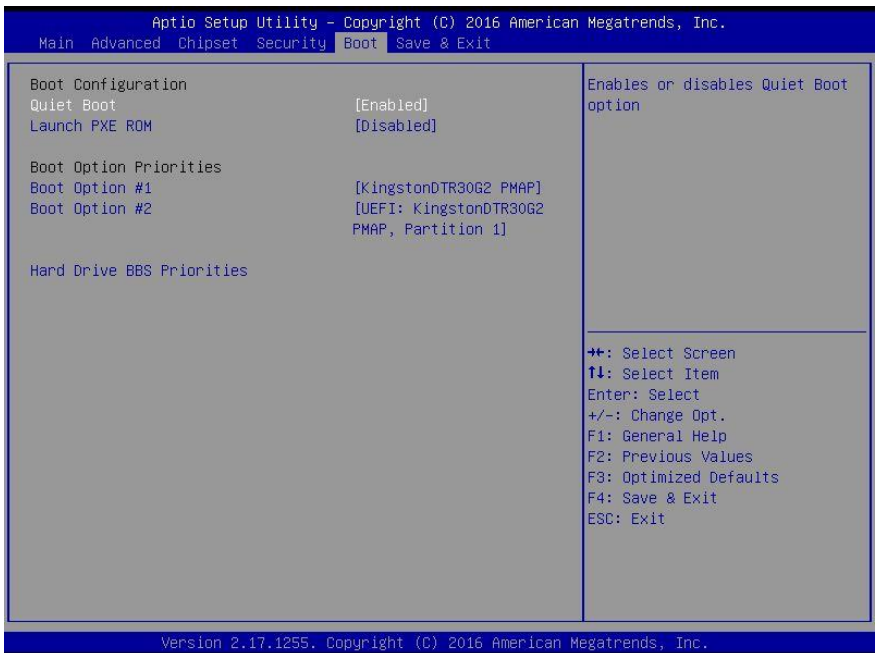

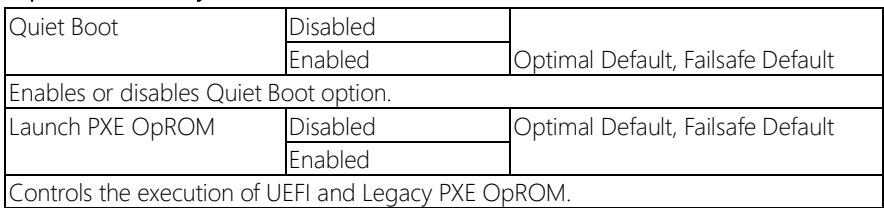

# 3.8 Boot: BBS Priorities

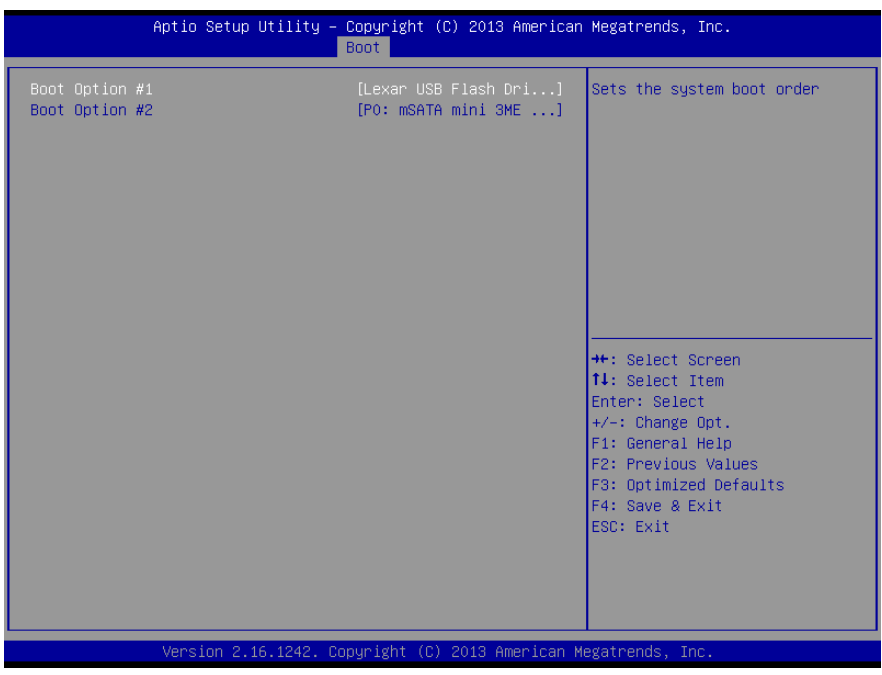
# 3.9 Setup submenu: Save & Exit

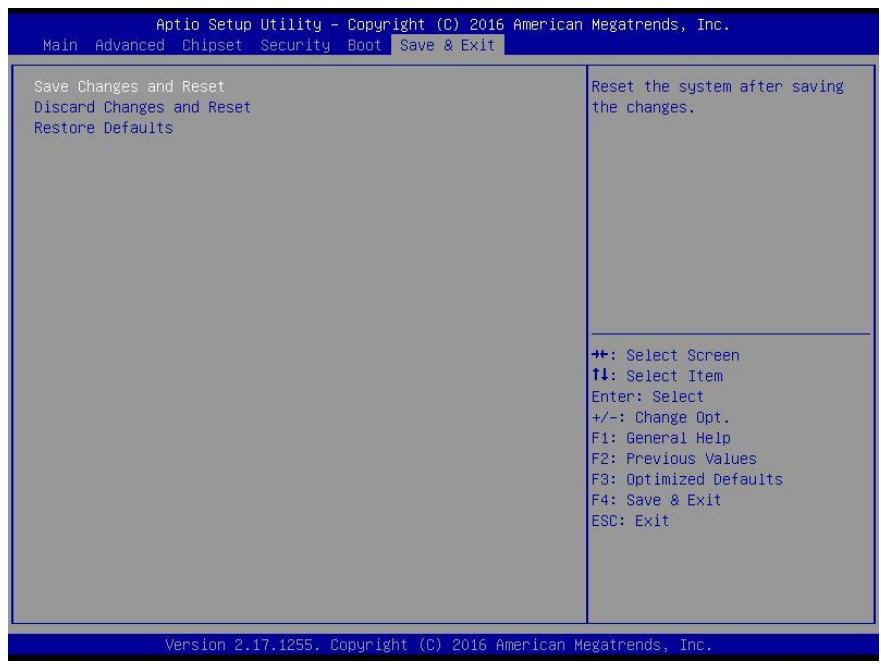

BOXER-6640

# Chapter 4

– Drivers Installation

# 4.1 Product CD/DVD

The BOXER-6640 comes with a product DVD that contains all the drivers and utilities you need to setup your product. Insert the DVD and follow the steps in the autorun program to install the drivers.

In case the program does not start, follow the sequence below to install the drivers.

## Step 1 – Install Chipset Driver

- 1. Open the Step1 Chipset folder and select your OS
- 2. Open the **SetupChipset.exe** file in the folder
- 3. Follow the instructions
- 4. Drivers will be installed automatically

# Step 2 – Install Graphics Driver

- 1. Open the Step2 Graphicfolder and select your OS
- 2. Open the Setup.exefile in the folder
- 3. Follow the instructions
- 4. Drivers will be installed automatically

# Step 3 – Install LAN Driver

- 1. Open the Step3 LANfolder and select your OS
- 2. Open the .exefile in the folder
- 3. Follow the instructions
- 4. Drivers will be installed automatically

# Step 4 – Install Audio Driver

- 1. Open the **Step4 Audio** folder and select your OS
- 2. followed by the **.exe** file in the folder
- 3. Follow the instructions
- 4. Drivers will be installed automatically

# Step 5 – Install USB3.0 Driver

- 1. Open the Step5 USB3.0folder and select your OS
- 2. Open the .exe file in the folder
- 3. Follow the instructions
- 4. Drivers will be installed automatically

# Step 6 – Install ME Driver

- 1. Open the Step6 MEfolder and select your OS
- 2. Open the **SetupME.exe** file in the folder
- 3. Follow the instructions
- 4. Drivers will be installed automatically

# Step 7 – Install Serial Port Driver (Optional) For Windows 7:

1. Change User Account Control settings to Never notify

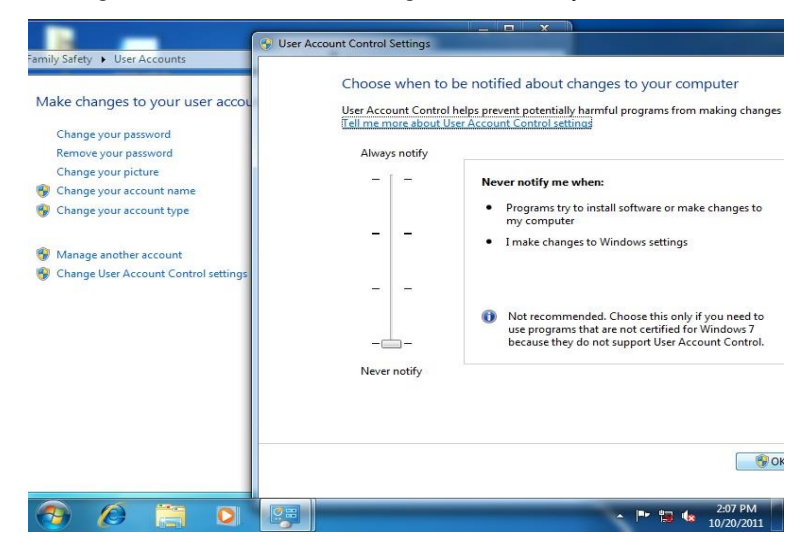

2. Reboot and log in as administrator

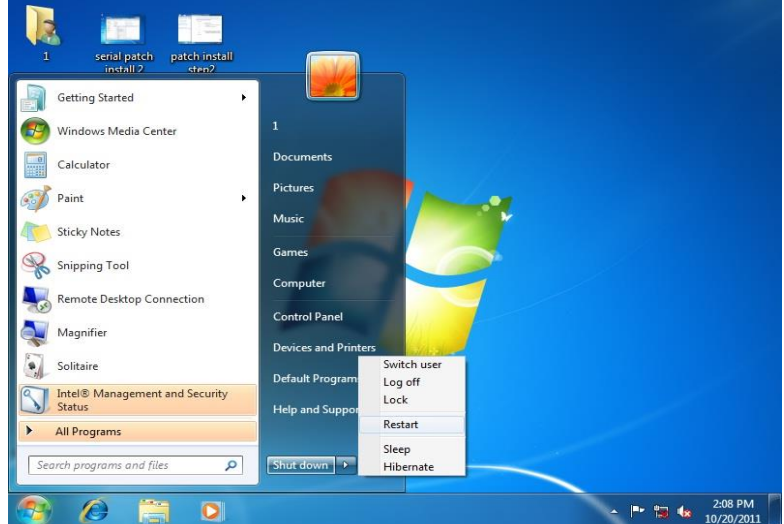

# 3. Run patch.bat as administrator

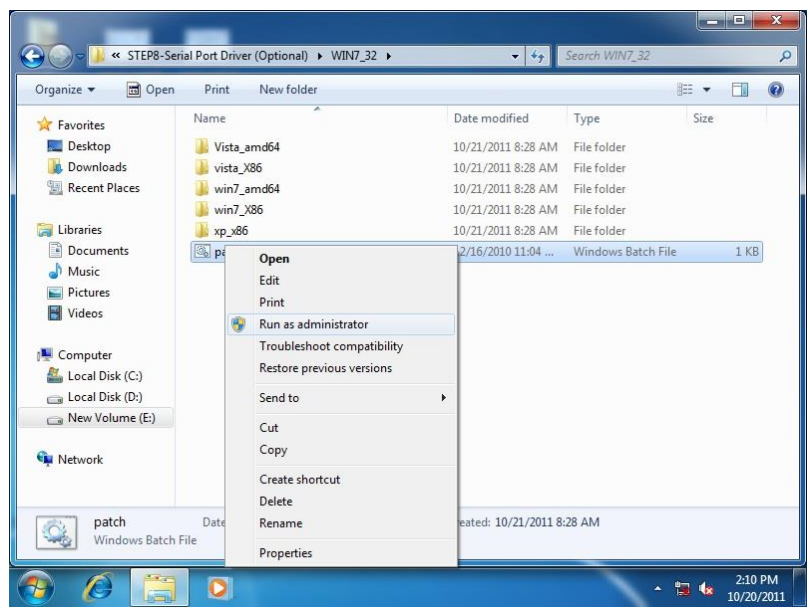

# For Windows 8 and Windows 10:

- 1. Open the Step 7 Serial Port Driver (Optional)folder and select your OS
- 2. Open the **Setup.exe** file in the folder
- 3. Follow the instructions
- 4. Drivers will be installed automatically

# Appendix A

- Watchdog Timer Programming

# A.1 Watchdog Timer Initial Program

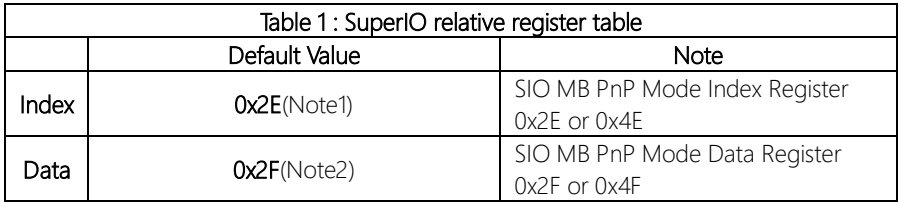

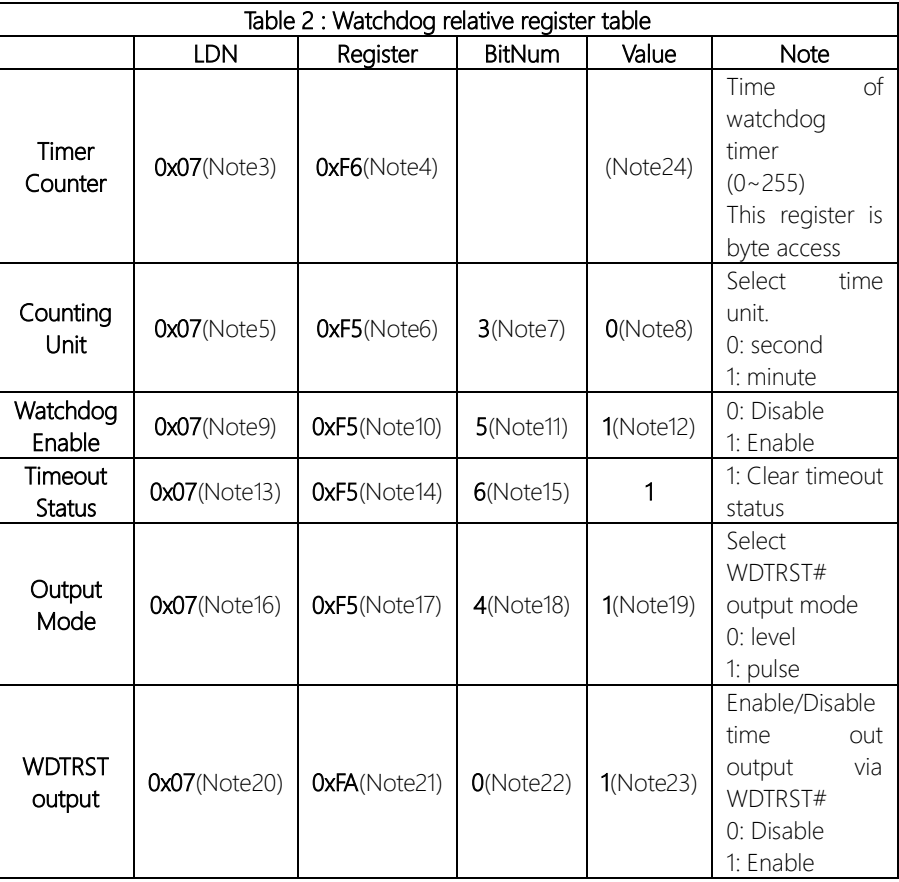

#### \*\*\*\*\*\*\*\*\*\*\*\*\*\*\*\*\*\*\*\*\*\*\*\*\*\*\*\*\*\*\*\*\*\*\*\*\*\*\*\*\*\*\*\*\*\*\*\*\*\*\*\*\*\*\*\*\*\*\*\*\*\*\*\*\*\*\*\*\*\*\*\*\*\*\*\*\*\*\*\*\*\*\*\*

// SuperIO relative definition (Please reference to Table 1)

**#define byte** SIOIndex //This parameter is represented from **Note1 #define byte** SIOData //This parameter is represented from **Note2 #define void** IOWriteByte(**byte** IOPort, **byte** Value); **#define byte** IOReadByte(**byte** IOPort); // Watch Dog relative definition (Please reference to Table 2) **#define byte** TimerLDN //This parameter is represented from **Note3 #define byte** TimerReg //This parameter is represented from **Note4 #define byte** TimerVal // This parameter is represented from **Note24 #define byte** UnitLDN //This parameter is represented from **Note5 #define byte** UnitReg //This parameter is represented from **Note6 #define byte** UnitBit //This parameter is represented from **Note7 #define byte** UnitVal //This parameter is represented from **Note8 #define byte** EnableLDN //This parameter is represented from **Note9 #define byte** EnableReg //This parameter is represented from **Note10 #define byte** EnableBit //This parameter is represented from **Note11 #define byte** EnableVal //This parameter is represented from **Note12 #define byte** StatusLDN // This parameter is represented from **Note13 #define byte** StatusReg // This parameter is represented from **Note14 #define byte** StatusBit // This parameter is represented from **Note15 #define byte** ModeLDN // This parameter is represented from **Note16 #define byte** ModeReg // This parameter is represented from **Note17 #define byte** ModeBit // This parameter is represented from **Note18 #define byte** ModeVal // This parameter is represented from **Note19 #define byte** WDTRstLDN // This parameter is represented from **Note20 #define byte** WDTRstReg // This parameter is represented from **Note21 #define byte** WDTRstBit // This parameter is represented from **Note22 #define byte** WDTRstVal // This parameter is represented from **Note23** \*\*\*\*\*\*\*\*\*\*\*\*\*\*\*\*\*\*\*\*\*\*\*\*\*\*\*\*\*\*\*\*\*\*\*\*\*\*\*\*\*\*\*\*\*\*\*\*\*\*\*\*\*\*\*\*\*\*\*\*\*\*\*\*\*\*\*\*\*\*\*\*\*\*\*\*\*\*\*\*\*\*\*\*

# VOID Main<sub>08</sub>

- // Procedure : AaeonWDTConfig
- // (byte)Timer: Time of WDT timer.(0x00~0xFF)
- // (boolean)Unit : Select time unit(0: second, 1: minute).

## AaeonWDTConfig();

- // Procedure: AaeonWDTEnable
- // This procudure will enable the WDT counting.

### AaeonWDTEnable();

 $\mathcal{E}$ 

 $\mathcal{E}$ 

// Procedure: AaeonWDTEnable VOID AaeonWDTEnable (){

// Procedure : AaeonWDTConfig VOID AaeonWDTConfig (){

// Disable WDT counting

// Clear Watchdog Timeout Status WDTClearTimeoutStatus(); // WDT relative parameter setting WDTParameterSetting();

# VOID WDTEnableDisable(byte LDN, byte Register, byte BitNum, byte Value){ SIOBitSet(LDN, Register, BitNum, Value);  $\mathcal{E}$ VOID WDTParameterSetting(){ // Watchdog Timer counter setting SIOByteSet(TimerLDN, TimerReg, TimerVal); // WDT counting unit setting SIOBitSet(UnitLDN, UnitReg, UnitBit, UnitVal); // WDT output mode setting, level / pulse SIOBitSet(ModeLDN, ModeReg, ModeBit, ModeVal); // Watchdog timeout output via WDTRST# SIOBitSet(WDTRstLDN, WDTRstReg, WDTRstBit, WDTRstVal);  $\mathcal{E}$ VOID WDTClearTimeoutStatus(){ SIOBitSet(StatusLDN, StatusReg, StatusBit, 1);

WDTEnableDisable(EnableLDN, EnableReg, EnableBit, 1);

WDTEnableDisable(EnableLDN, EnableReg, EnableBit, 0);

} 

 $\mathcal{E}$ 

BOXER-6640

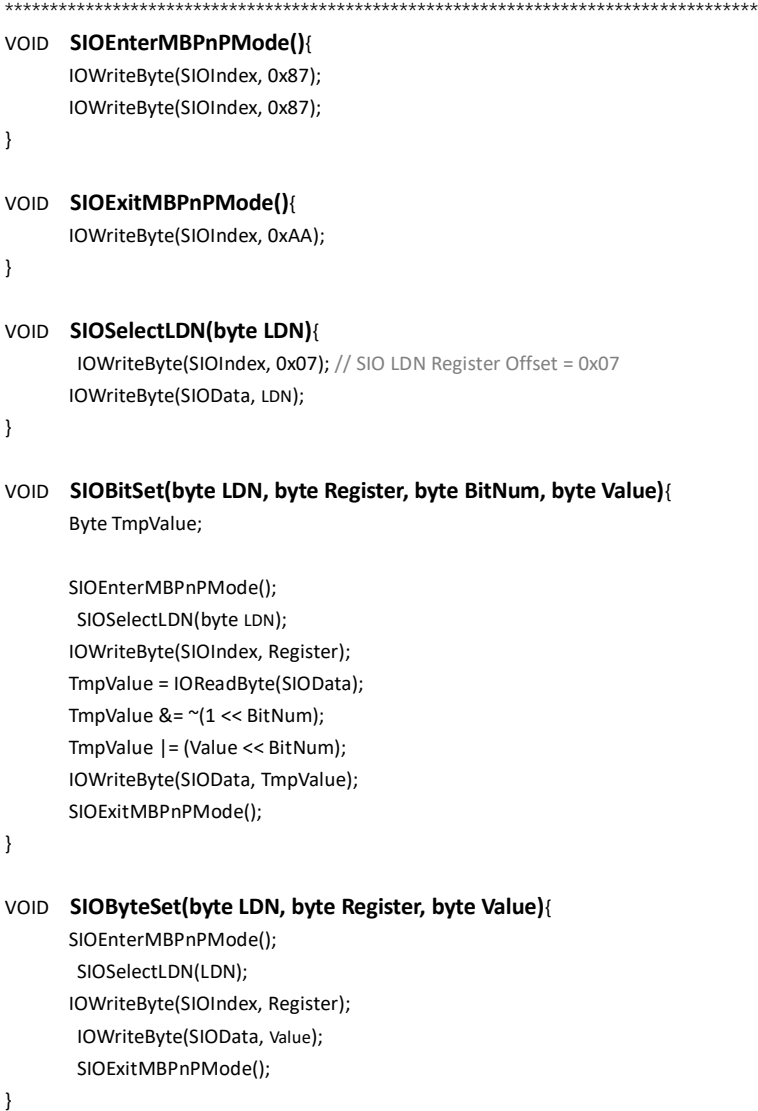

\*\*\*\*\*\*\*\*\*\*\*\*\*\*\*\*\*\*\*\*\*\*\*\*\*\*\*\*\*\*\*\*\*\*\*\*\*\*\*\*\*\*\*\*\*\*\*\*\*\*\*\*\*\*\*\*\*\*\*\*\*\*\*\*\*\*\*\*\*\*\*\*\*\*\*\*\*\*\*\*\*\*\*\*

BOXER-6640

# Appendix B

I/O Information

# B.1 I/O Address Map

 $\vee$  M Input/output (IO)

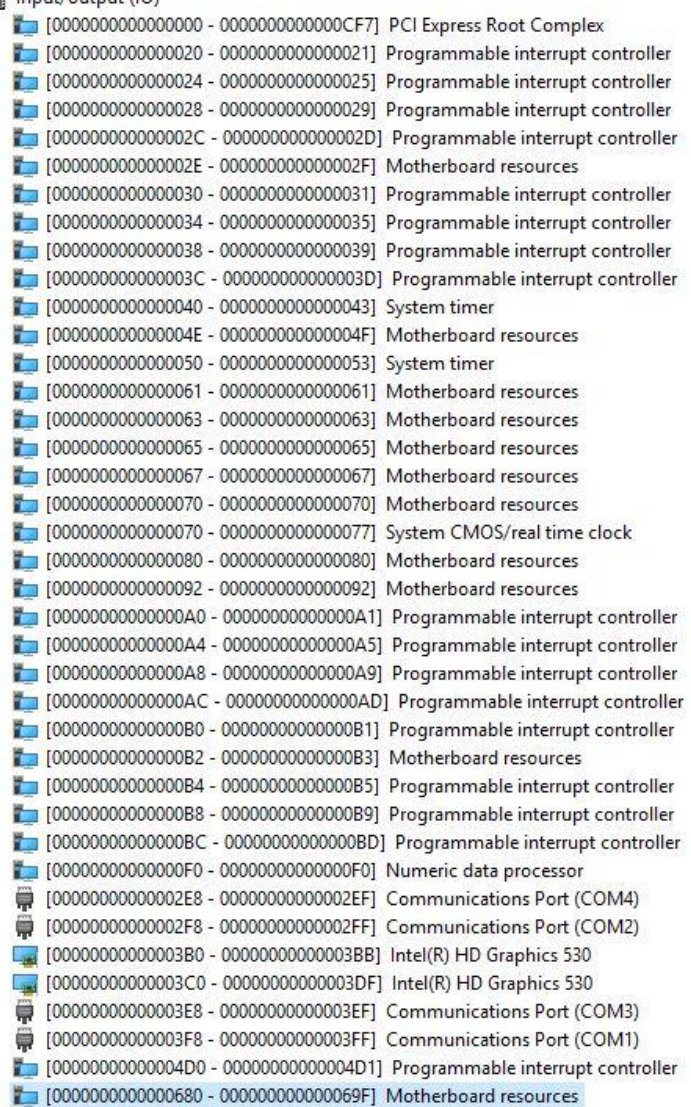

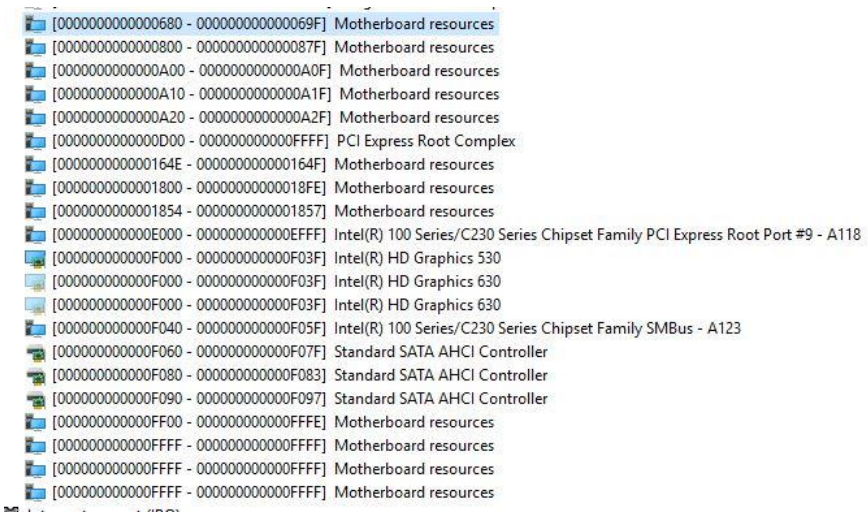

 $\sim$ 

# B.3 IRQ Mapping Chart

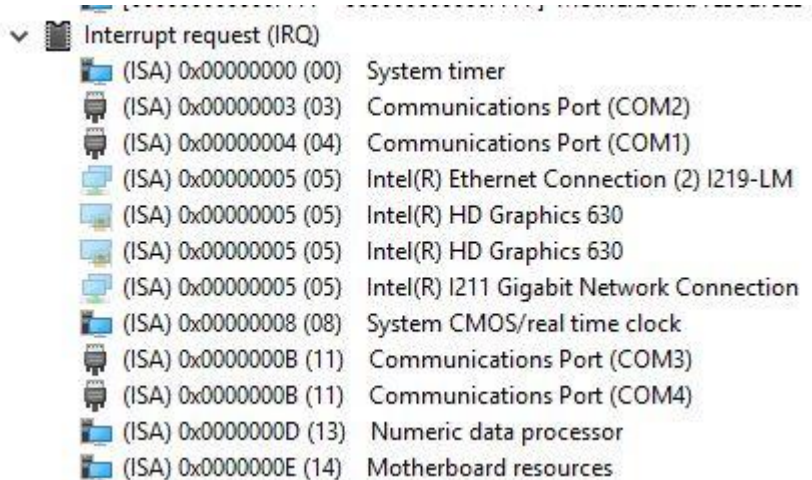

# Appendix C

Electrical Specifications for I/O Ports

# C.1 DIO Programming

BOXER-6640 utilizes FINTEK 81866 chipset as its Digital I/O controller.

Below are the procedures to complete its configuration and the AAEON initial

watchdog timer program is also attached based on which you can develop customized program to fit your application.

There are three steps to complete the configuration setup: (1) Enter

the MB PnP Mode; (2) Modify the data of configuration registers; (3)

Exit the MB PnP Mode. Undesired result may occur if the MB PnP

Mode is not exited normally.(These three steps are the same as programming WDT)

# C.2 DIO Register

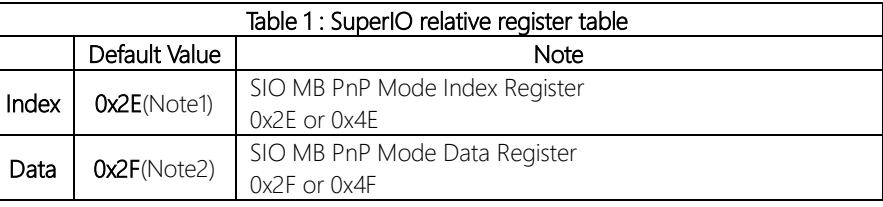

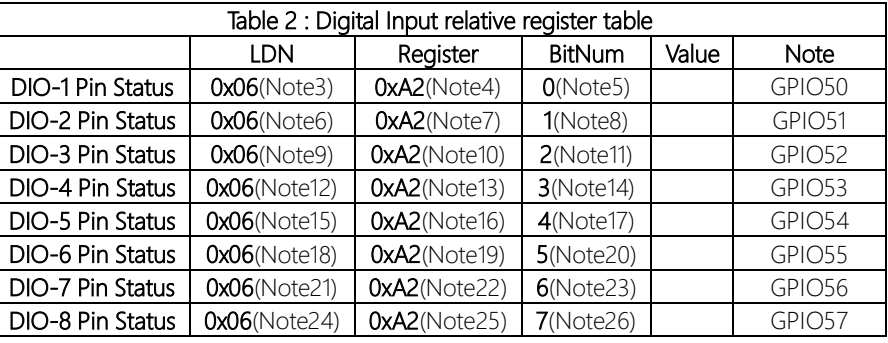

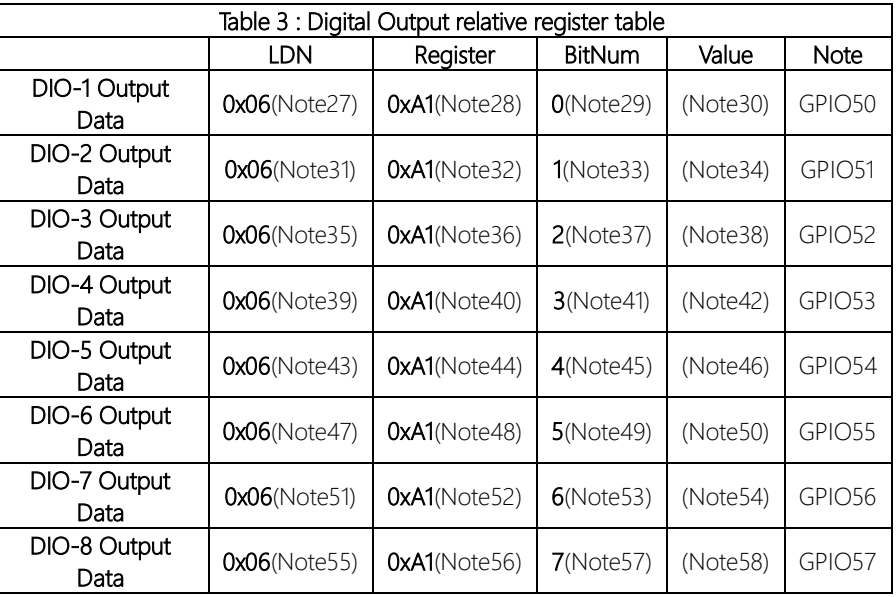

# C.3 DIO Sample Program

# \*\*\*\*\*\*\*\*\*\*\*\*\*\*\*\*\*\*\*\*\*\*\*\*\*\*\*\*\*\*\*\*\*\*\*\*\*\*\*\*\*\*\*\*\*\*\*\*\*\*\*\*\*\*\*\*\*\*\*\*\*\*\*\*\*\*\*\*\*\*\*\*\*\*\*\*\*\*\*\*\*\*\*\* // SuperIO relative definition (Please reference to Table 1) **#define byte** SIOIndex //This parameter is represented from **Note1 #define byte** SIOData //This parameter is represented from **Note2 #define void** IOWriteByte(**byte** IOPort, **byte** Value); **#define byte** IOReadByte(**byte** IOPort); // Digital Input Status relative definition (Please reference to Table 2) **#define byte** DInput1LDN // This parameter is represented from **Note3 #define byte** DInput1Reg // This parameter is represented from **Note4 #define byte** DInput1Bit // This parameter is represented from **Note5 #define byte** DInput2LDN // This parameter is represented from **Note6 #define byte** DInput2Reg // This parameter is represented from **Note7 #define byte** DInput2Bit // This parameter is represented from **Note8 #define byte** DInput3LDN // This parameter is represented from **Note9 #define byte** DInput3Reg // This parameter is represented from **Note10 #define byte** DInput3Bit // This parameter is represented from **Note11 #define byte** DInput4LDN // This parameter is represented from **Note12 #define byte** DInput4Reg // This parameter is represented from **Note13 #define byte** DInput4Bit // This parameter is represented from **Note14 #define byte** DInput5LDN // This parameter is represented from **Note15 #define byte** DInput5Reg // This parameter is represented from **Note16 #define byte** DInput5Bit // This parameter is represented from **Note17 #define byte** DInput6LDN // This parameter is represented from **Note18 #define byte** DInput6Reg // This parameter is represented from **Note19 #define byte** DInput6Bit // This parameter is represented from **Note20 #define byte** DInput7LDN // This parameter is represented from **Note21 #define byte** DInput7Reg // This parameter is represented from **Note22 #define byte** DInput7Bit // This parameter is represented from **Note23 #define byte** DInput8LDN // This parameter is represented from **Note24 #define byte** DInput8Reg // This parameter is represented from **Note25 #define byte** DInput8Bit // This parameter is represented from **Note26** \*\*\*\*\*\*\*\*\*\*\*\*\*\*\*\*\*\*\*\*\*\*\*\*\*\*\*\*\*\*\*\*\*\*\*\*\*\*\*\*\*\*\*\*\*\*\*\*\*\*\*\*\*\*\*\*\*\*\*\*\*\*\*\*\*\*\*\*\*\*\*\*\*\*\*\*\*\*\*\*\*\*\*\*

# \*\*\*\*\*\*\*\*\*\*\*\*\*\*\*\*\*\*\*\*\*\*\*\*\*\*\*\*\*\*\*\*\*\*\*\*\*\*\*\*\*\*\*\*\*\*\*\*\*\*\*\*\*\*\*\*\*\*\*\*\*\*\*\*\*\*\*\*\*\*\*\*\*\*\*\*\*\*\*\*\*\*\*\*

#### // Digital Output control relative definition (Please reference to Table 3)

**#define byte** DOutput1LDN // This parameter is represented from **Note27 #define byte** DOutput1Reg // This parameter is represented from **Note28 #define byte** DOutput1Bit // This parameter is represented from **Note29 #define byte** DOutput1Val // This parameter is represented from **Note30 #define byte** DOutput2LDN // This parameter is represented from **Note31 #define byte** DOutput2Reg // This parameter is represented from **Note32 #define byte** DOutput2Bit // This parameter is represented from **Note33 #define byte** DOutput2Val // This parameter is represented from **Note34 #define byte** DOutput3LDN // This parameter is represented from **Note35 #define byte** DOutput3Reg // This parameter is represented from **Note36 #define byte** DOutput3Bit // This parameter is represented from **Note37 #define byte** DOutput3Val // This parameter is represented from **Note38 #define byte** DOutput4LDN // This parameter is represented from **Note39 #define byte** DOutput4Reg // This parameter is represented from **Note40 #define byte** DOutput4Bit // This parameter is represented from **Note41 #define byte** DOutput4Val // This parameter is represented from **Note42 #define byte** DOutput5LDN // This parameter is represented from **Note43 #define byte** DOutput5Reg // This parameter is represented from **Note44 #define byte** DOutput5Bit // This parameter is represented from **Note45 #define byte** DOutput5Val // This parameter is represented from **Note46 #define byte** DOutput6LDN // This parameter is represented from **Note47 #define byte** DOutput6Reg // This parameter is represented from **Note48 #define byte** DOutput6Bit // This parameter is represented from **Note49 #define byte** DOutput6Val // This parameter is represented from **Note50 #define byte** DOutput7LDN // This parameter is represented from **Note51 #define byte** DOutput7Reg // This parameter is represented from **Note52 #define byte** DOutput7Bit // This parameter is represented from **Note53 #define byte** DOutput7Val // This parameter is represented from **Note54 #define byte** DOutput8LDN // This parameter is represented from **Note55 #define byte** DOutput8Reg // This parameter is represented from **Note56 #define byte** DOutput8Bit // This parameter is represented from **Note57 #define byte** DOutput8Val // This parameter is represented from **Note58** \*\*\*\*\*\*\*\*\*\*\*\*\*\*\*\*\*\*\*\*\*\*\*\*\*\*\*\*\*\*\*\*\*\*\*\*\*\*\*\*\*\*\*\*\*\*\*\*\*\*\*\*\*\*\*\*\*\*\*\*\*\*\*\*\*\*\*\*\*\*\*\*\*\*\*\*\*\*\*\*\*\*\*\*

### VOID Main<sub>(K</sub>

### Boolean PinStatus:

```
// Procedure: AaeonReadPinStatus
```
 $//$  Input :

 $\frac{1}{2}$ Example, Read Digital I/O Pin 3 status

// Output:

 $\frac{1}{2}$ InputStatus:

 $\frac{1}{2}$ 0: Digital I/O Pin level is low

1: Digital I/O Pin level is High  $\frac{1}{2}$ 

PinStatus = AaeonReadPinStatus(DInput3LDN, DInput3Reg, DInput3Bit);

// Procedure: AaeonSetOutputLevel

// Input:

 $\frac{1}{2}$ Example, Set Digital I/O Pin 6 level

AaeonSetOutputLevel(DOutput6LDN, DOutput6Reg, DOutput6Bit, DOutput6Val);

 $\mathcal{E}$ 

 $\mathcal{E}$ 

 $\mathcal{E}$ 

#### 

#### Boolean AaeonReadPinStatus(byte LDN, byte Register, byte BitNum){

Boolean PinStatus:

PinStatus = SIOBitRead(LDN, Register, BitNum); Return PinStatus;

## VOID AaeonSetOutputLevel(byte LDN, byte Register, byte BitNum, byte Value){ ConfigToOutputMode(LDN, Register, BitNum); SIOBitSet(LDN, Register, BitNum, Value);

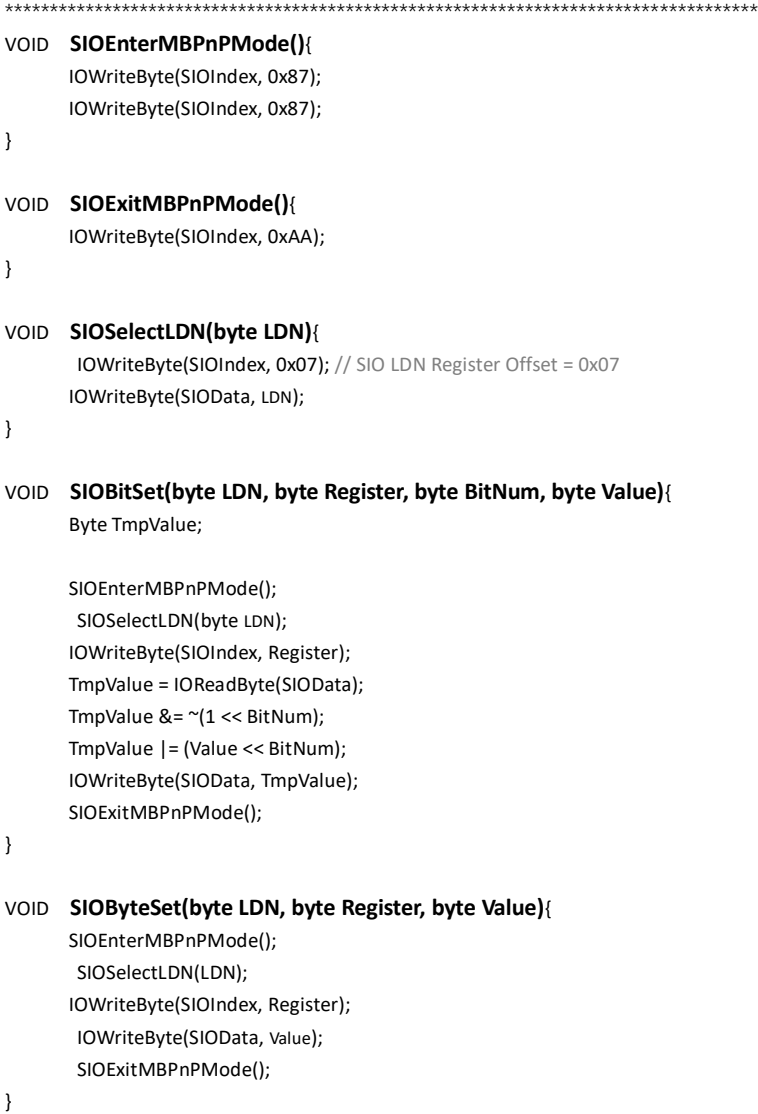

\*\*\*\*\*\*\*\*\*\*\*\*\*\*\*\*\*\*\*\*\*\*\*\*\*\*\*\*\*\*\*\*\*\*\*\*\*\*\*\*\*\*\*\*\*\*\*\*\*\*\*\*\*\*\*\*\*\*\*\*\*\*\*\*\*\*\*\*\*\*\*\*\*\*\*\*\*\*\*\*\*\*\*\*

#### 

#### Boolean SIOBitRead(byte LDN, byte Register, byte BitNum){

**Byte TmpValue:** 

SIOEnterMBPnPMode(); SIOSelectLDN(LDN); IOWriteByte(SIOIndex, Register); TmpValue = IOReadByte(SIOData); TmpValue  $& = (1 \leq BitNum);$ SIOExitMBPnPMode(); If(TmpValue ==  $0$ ) Return 0; Return 1;

 $\}$ 

j

## VOID ConfigToOutputMode(byte LDN, byte Register, byte BitNum){

Byte TmpValue, OutputEnableReg;

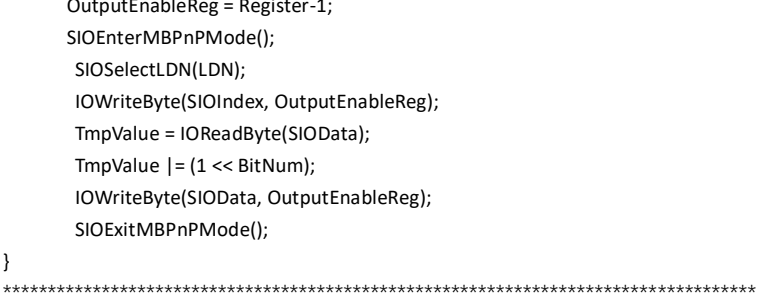